Febbraio 2017

# Manuale del kit *therascreen*® BRCA1/2 NGS FFPE gDNA 2<sup>a</sup> parte: Analisi

Versione 1

Per l'identificazione delle varianti in *BRCA1* e *BRCA2*

**IVD** 

Per uso diagnostico in vitro Per l'uso con la piattaforma Illumina® MiSegDx<sup>™</sup>

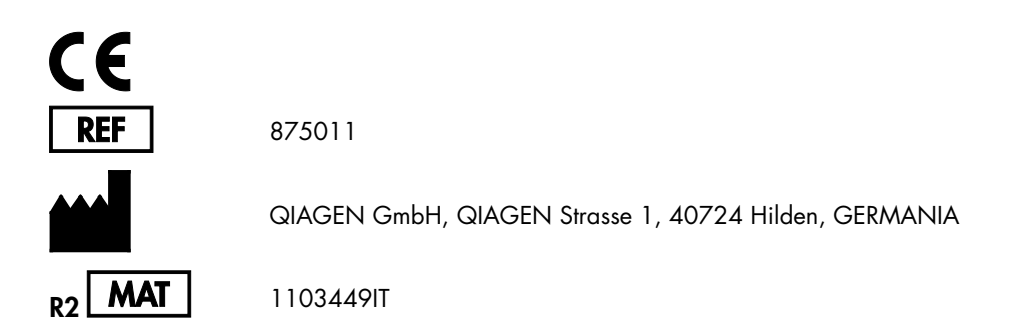

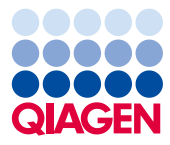

Sample to Insight

# Indice generale: 2<sup>a</sup> parte

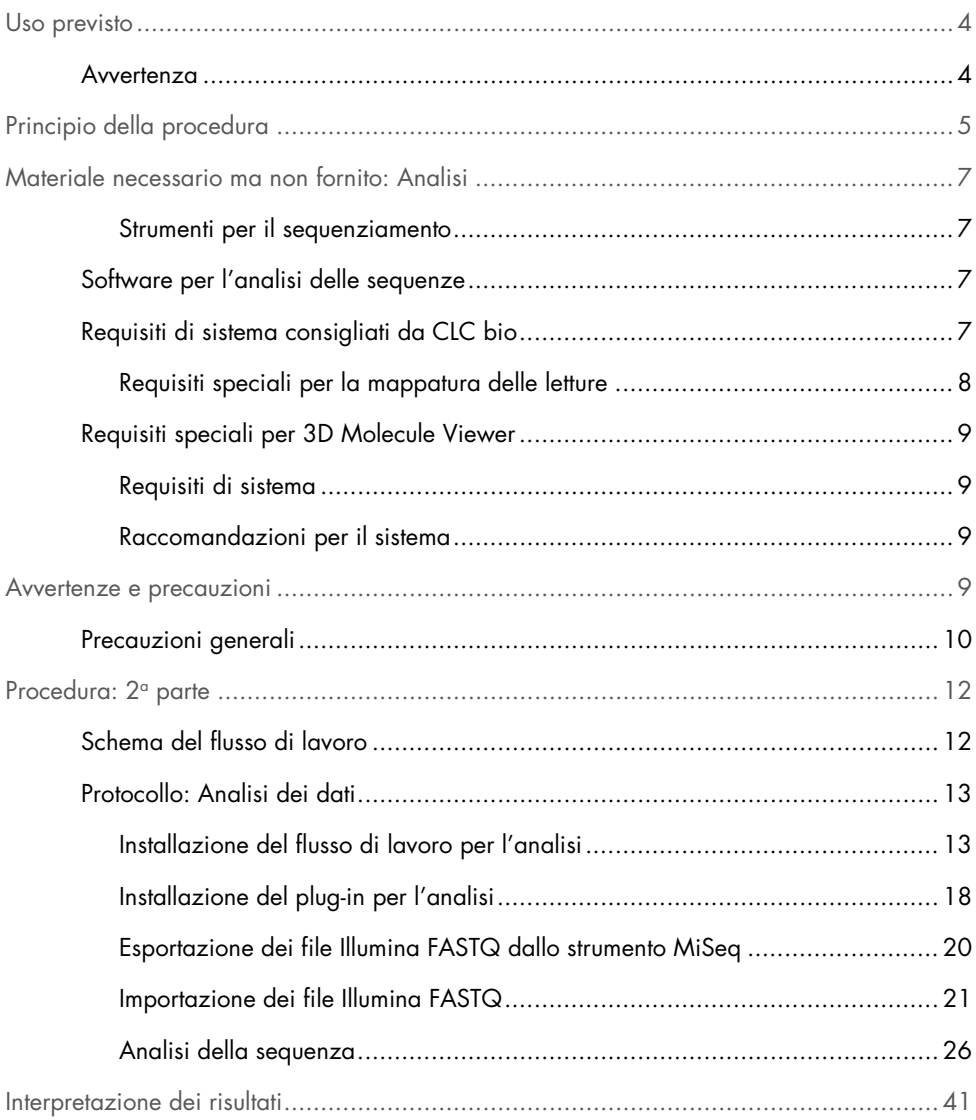

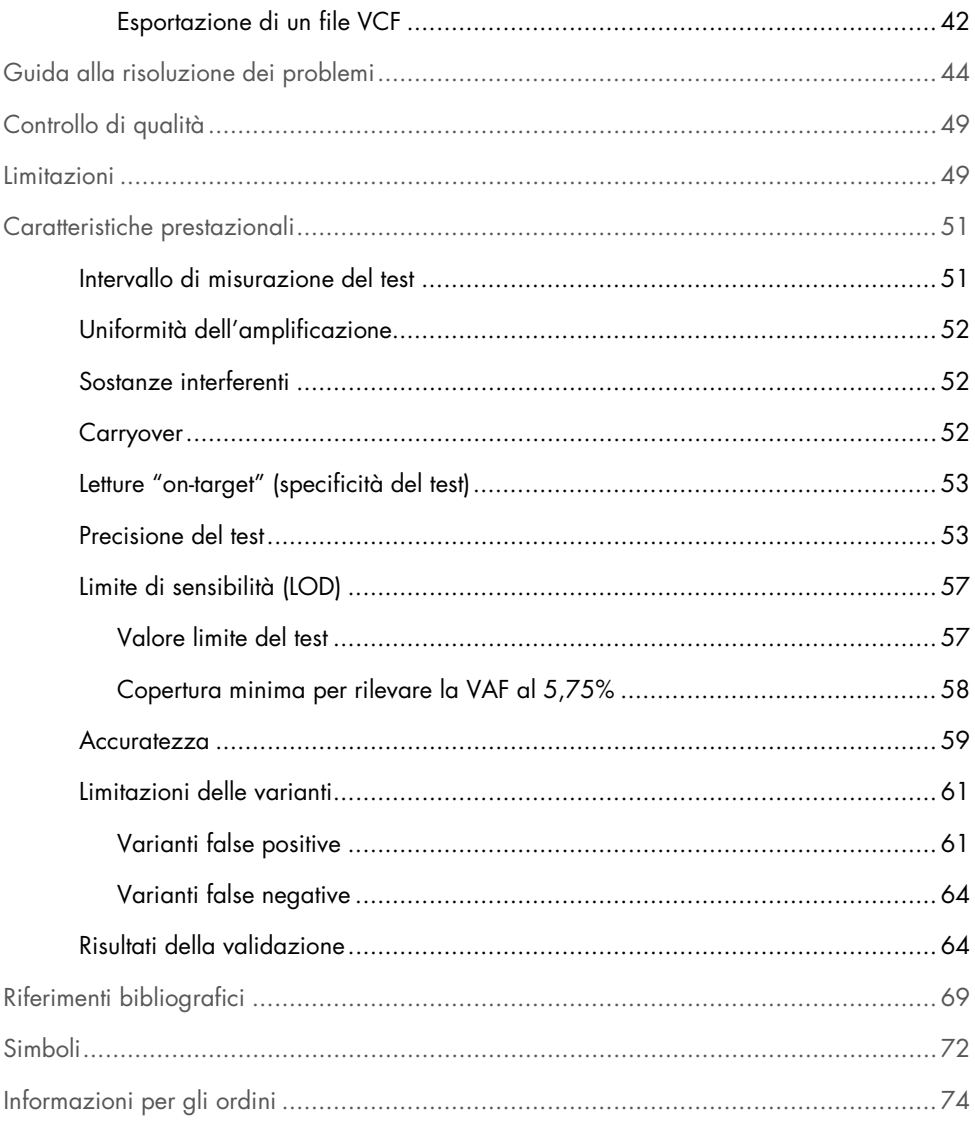

# <span id="page-3-0"></span>Uso previsto

Il pannello di kit *therascreen* BRCA1/2 NGS FFPE gDNA è un test diagnostico molecolare NGS (Next-Generation Sequencing, sequenziamento di nuova generazione) destinato all'uso per l'identificazione delle varianti nelle regioni codificanti dei geni umani *BRCA1* e *BRCA2* in DNA ottenuto da tessuto tumorale ovarico fissato in formalina e incluso in paraffina (FFPE). Il kit *therascreen* BRCA1/2 NGS FFPE gDNA può fornire un contributo valido per la classificazione dei carcinomi ovarici.

#### <span id="page-3-1"></span>Avvertenza

Il kit *therascreen* BRCA1/2 NGS FFPE gDNA è stato validato con la piattaforma Illumina MiSeqDx e con il software Biomedical Genomics Workbench (con uno specifico flusso di lavoro di analisi).

**IMPORTANTE:** il manuale è suddiviso in due parti. La  $1^\circ$  parte contiene un riassunto e una spiegazione, i principi della procedura e la descrizione del flusso di lavoro in un laboratorio umido (wet lab):

- Estrazione del DNA genomico
- Amplificazione PCR del target
- Creazione di pool di campioni e purificazione
- Allestimento della libreria
- Pulizia del DNA ligato agli adattatori
- Dimensionamento
- Amplificazione PCR della libreria purificata
- Pulizia, quantificazione e creazione di pool di librerie
- Preparazione della libreria in pool per il sequenziamento
- Allestimento e avvio del sequenziamento

Guida alla risoluzione dei problemi

La 2<sup>a</sup> parte contiene informazioni sull'analisi dei dati e sulle prestazioni del kit:

- Analisi dei dati
	- Installazione del flusso di lavoro per l'analisi
	- Installazione del plug-in per l'analisi
	- Esportazione dei file Illumina FASTQ da MiSeqDx
	- Importazione dei file Illumina FASTQ
	- Analisi della sequenza
- Interpretazione dei risultati
- Guida alla risoluzione dei problemi
- Caratteristiche prestazionali

IMPORTANTE: il flusso di lavoro è stato concepito e ottimizzato per determinare le prestazioni descritte nella 1<sup>a</sup> e nella 2<sup>ª</sup> parte del presente manuale. È necessario attenersi scrupolosamente alle istruzioni per l'uso fornite. In caso di mancato rispetto delle istruzioni fornite nella 1<sup>a</sup> e nella 2<sup>a</sup> parte del presente manuale, le responsabilità di QIAGEN decadranno. Prima di inserire il flusso di lavoro nel ciclo d'uso abituale del laboratorio dell'utente finale, sarebbe opportuno svolgere una verifica indipendente del flusso di lavoro nella sua interezza.

# <span id="page-4-0"></span>Principio della procedura

Il sequenziamento si basa sul protocollo previsto dal produttore del sistema Illumina. I file FASTQ vengono elaborati dal software Biomedical Genomics Cancer Research Workbench con il flusso di lavoro BRCA1/2 CE-IVD. Per ogni campione viene generato un file in formato VCF (Variant Call Format) e, per l'interpretazione delle varianti, si consiglia di utilizzare il software Biomedical Genomics Cancer Workbench.

Per garantire risultati di qualità apprezzabile vengono applicati dei criteri di controllo "in corso" in tutti i diversi passaggi di preparazione della libreria e di sequenziamento (Figura 7). Questi criteri consentono di validare i passaggi del flusso di lavoro, per identificare i campioni che restituiscono risultati di sequenziamento insufficienti o per indicare una potenziale contaminazione.

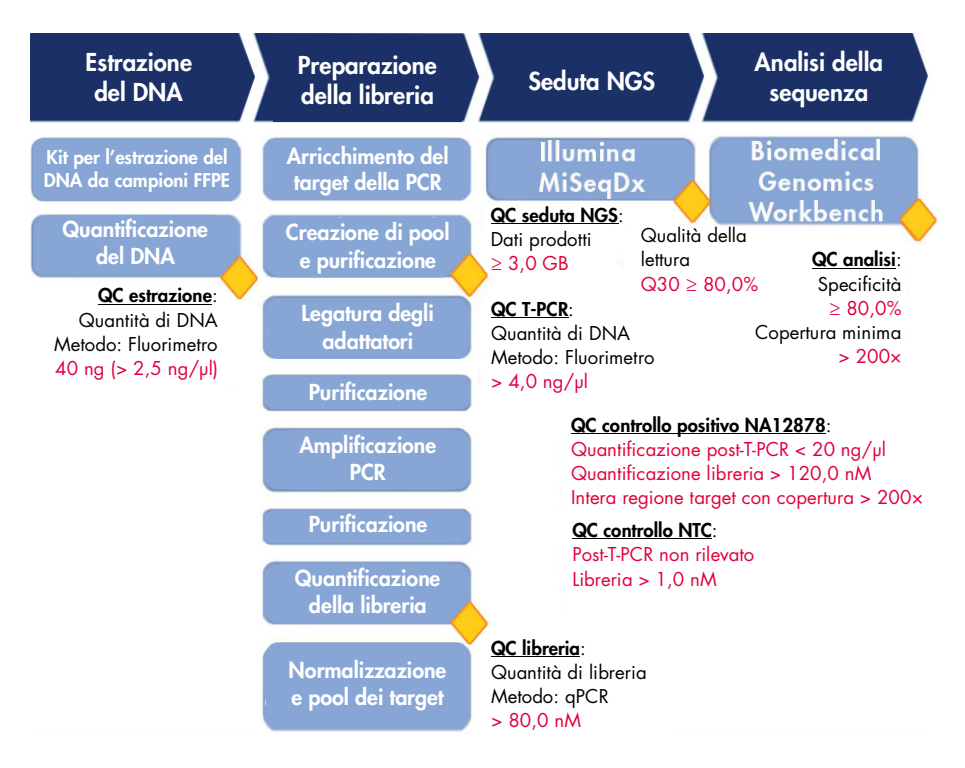

Figura 7. Criteri per il controllo qualità "in corso". Nel corso del flusso di lavoro di sequenziamento (vignette azzurre) vengono eseguiti svariati controlli (rombi gialli) per validare la T-PCR, la preparazione della libreria e la seduta di sequenziamento. Il criterio di qualità finale che assicura la corretta identificazione delle varianti in una determinata posizione è la copertura minima ottenuta. La specificità riguarda la percentuale di letture delle coppie allineate alla regione target.

# <span id="page-6-0"></span>Materiale necessario ma non fornito: Analisi

assicurarsi che gli strumenti utilizzati in questa procedura siano stati controllati e calibrati nel rispetto delle istruzioni del produttore.

<span id="page-6-1"></span>Strumenti per il sequenziamento

- Illumina MiSeqDx (Illumina, Inc.; n. cat. DX-410-1001)
- Software Illumina MiSeq versione 2.5.0.5 o successiva
- Software Illumina Experiment Manager versione 1.9 o successiva

### <span id="page-6-2"></span>Software per l'analisi delle sequenze

- Biomedical Genomics Workbench versione 2.1.1 di CLC bio ([www.clcbio.com](http://www.clcbio.com/))
- CLC Genomics Server 7.0.2 con Biomedical Genomics Extension di CLC bio
- QIAGEN GeneRead Panel Analysis Plugin Plug-in disponibile per il download sul sito web QIAGEN, scheda **Product Resources** della pagina prodotto dedicata al kit *therascreen* BRCA1/2 NGS FFPE gDNA.
- BRCA 1/2 CE-IVD Workflow Flusso di lavoro disponibile per il download sul sito web QIAGEN, scheda Product Resources della pagina prodotto dedicata al kit *therascreen* BRCA1/2 NGS FFPE gDNA.

### <span id="page-6-3"></span>Requisiti di sistema consigliati da CLC bio

#### ([www.clcbio.com/support/system-requirements](http://www.clcbio.com/support/system-requirements/))

● Windows Vista®, Windows® 7, Windows 8, Windows 10, Windows Server 2008 o Windows Server 2012

Mac OS® 10.7 o successivo

Linux: Red Hat<sup>®</sup> 5.0 o successivo; SUSE® 10.2 o successivo; Fedora® 6 o successivo

Minimo 8 GB di RAM; consigliati 16 GB di RAM

- Minimo schermo da 1024 × 768; consigliato schermo da 1600 × 1200
- Processore Intel® o AMD®
- Minimo 100 GB di spazio libero sul disco nella directory utente temporanea del sistema operativo predefinito
- Minimo 90 GB di spazio libero nella directory CLC\_References (se non è presente una connessione a un server)

Se lo spazio libero disponibile sul disco non è sufficiente, è possibile cambiare il percorso per i dati di riferimento. Vedere [resources.qiagenbioinformatics.com/manuals/](http://resources.qiagenbioinformatics.com/manuals/biomedicalgenomicsworkbenchapplication/current/) [biomedicalgenomicsworkbenchapplication/current/](http://resources.qiagenbioinformatics.com/manuals/biomedicalgenomicsworkbenchapplication/current/). Espandere la sezione Getting started (Per iniziare), aprire Reference data (Dati di riferimento) e fare clic su Download and configure reference data (Scarica e configura i dati di riferimento).

<span id="page-7-0"></span>Requisiti speciali per la mappatura delle letture

I numeri forniti di seguito indicano i requisiti di memoria minimi e consigliati per i sistemi che eseguono le attività di mappatura e analisi. I requisiti sono consigliati sulla base della dimensione del genoma.

- Umano (3,2 GB), di topo (2,7 GB)
	- Minimo: 6 GB di RAM; consigliati: 8 GB di RAM

I sistemi con meno memoria di quella specificata potranno trarre beneficio dall'installazione del plug-in obsoleto read mapper (vedere [www.clcbio.com/clc-plugin/](http://www.clcbio.com/clc-plugin/read-mapper-legacy-version) [read-mapper-legacy-version](http://www.clcbio.com/clc-plugin/read-mapper-legacy-version)). La mappatura sarà più lenta dello standard ma è una soluzione al problema della quantità di memoria disponibile.

### <span id="page-8-0"></span>Requisiti speciali per 3D Molecule Viewer

#### <span id="page-8-1"></span>Requisiti di sistema

- Una scheda grafica in grado di supportare OpenGL® 2.0
- Driver di grafica aggiornati

Assicurarsi di avere installato il driver più aggiornato per la scheda grafica.

<span id="page-8-2"></span>Raccomandazioni per il sistema

Una scheda grafica discreta, prodotta da NVIDIA® o AMD/ATI™

È possibile utilizzare anche le moderne schede grafiche integrate (ad esempio, serie Intel HD Graphics), ma queste sono generalmente più lente delle schede discrete.

 È consigliata una versione workbench a 64 bit per lavorare con complessi di grandi dimensioni

# <span id="page-8-3"></span>Avvertenze e precauzioni

Per uso diagnostico in vitro

Durante la manipolazione di sostanze chimiche, è opportuno indossare sempre un camice da laboratorio, guanti monouso e occhiali protettivi. Per maggiori informazioni, consultare le schede di sicurezza sul prodotto (SDS). Le schede sono disponibili online in formato PDF sul sito www.qiagen.com/safety, dove è possibile trovare, visualizzare e stampare la scheda SDS di ogni kit e componente del kit QIAGEN.

### <span id="page-9-0"></span>Precauzioni generali

L'uso dei test NGS deve avvenire nel rispetto delle buone pratiche di laboratorio, inclusa la manutenzione e la calibrazione di tutte le apparecchiature in uso, e conformemente ai regolamenti e agli standard pertinenti.

- Smaltire campioni e materiali di scarto nel rispetto delle procedure di sicurezza locali.
- I reagenti contenuti nel kit *therascreen* BRCA1/2 NGS FFPE gDNA sono diluiti in modo ottimale. Non diluire ulteriormente i reagenti per non rischiare un calo delle prestazioni.
- Tutti i reagenti forniti con il kit *therascreen* BRCA1/2 NGS FFPE gDNA sono destinati esclusivamente all'uso con gli altri reagenti del medesimo kit. Non sostituire i reagenti del kit *therascreen* BRCA1/2 NGS FFPE gDNA con i reagenti di altri kit dello stesso tipo, altrimenti le prestazioni potrebbero risentirne.
- Non utilizzare i componenti del kit *therascreen* BRCA1/2 NGS FFPE gDNA e degli altri kit necessari ma non forniti se sono scaduti oppure sono stati conservati o trasportati in modo scorretto. Verificare sempre prima dell'uso.
- In caso di alterazione dei tempi e/o delle temperature di incubazione, i dati generati potrebbero essere erronei o discordanti.
- Procedere con cautela per assicurare il corretto svolgimento dei test sui campioni, con particolare attenzione agli errori di inserimento dei campioni, di caricamento e di lettura del codice a barre.
- Gestire i campioni in modo sistematico per garantire la corretta identificazione e tracciabilità degli stessi in qualsiasi momento.
- Prestare particolare attenzione alla prevenzione della contaminazione crociata.
- Prestare particolare attenzione alla prevenzione della contaminazione da carryover del prodotto della PCR, con conseguente segnale falso positivo.
- Prestare particolare attenzione alla prevenzione della contaminazione da DNasi, con conseguente degradazione degli stampi di DNA.
- Utilizzare materiale da laboratorio privo di nucleasi (ad esempio, pipette, puntali per pipette, fiale di reazione). Utilizzare puntali per pipette nuovi, resistenti alla contaminazione da aerosol, durante tutti i passaggi del pipettamento per evitare la contaminazione crociata di campioni e reagenti.
- Preparare la miscela Master Mix pre-PCR con materiale dedicato (pipette, puntali e così via) in un'area riservata dove non vengano introdotte matrici di DNA (cDNA, plasmidi o prodotti della PCR). Aggiungere il templato in un'area separata (preferibilmente in un'altra stanza) con materiale specifico (pipette, puntali e così via).
- Per ulteriori avvertenze, precauzioni e procedure, consultare il manuale utente dello strumento Illumina MiSeqDx. La piattaforma NGS deve essere installata facendo attenzione all'alimentazione elettrica e, dopo l'avvio, va evitata qualsiasi interazione tra l'utente e la piattaforma.
- non aprire lo strumento Illumina MiSeqDx finché la seduta non è finita.

# <span id="page-11-0"></span>Procedura: 2<sup>a</sup> parte

### <span id="page-11-1"></span>Schema del flusso di lavoro

Gli elementi del flusso descritti nello schema sottostante sono stati ottimizzati per la procedura descritta e includono anche i passaggi da eseguire con i kit e i reagenti che non vengono forniti.

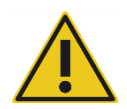

Leggere attentamente la procedura descritta e fare riferimento esclusivamente alle istruzioni fornite nella 1<sup>a</sup> e nella 2<sup>a</sup> parte di questo manuale.

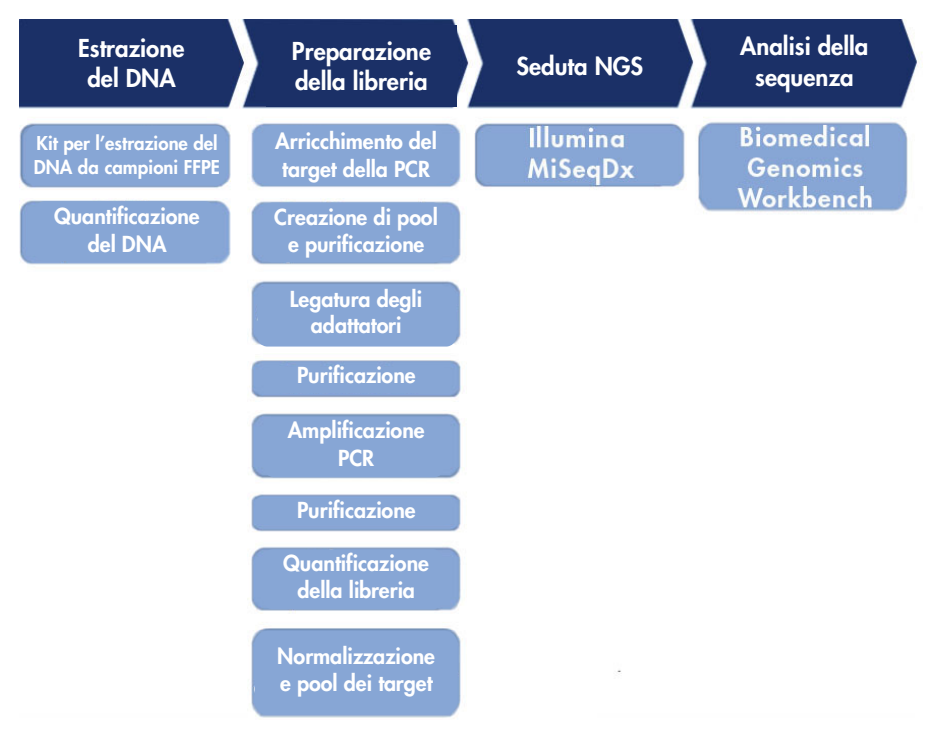

Figura 8. Schema del flusso di lavoro NGS.

### <span id="page-12-0"></span>Protocollo: Analisi dei dati

Questa sezione include la descrizione dell'installazione del software e dell'analisi dei file FASTQ generati durante il sequenziamento.

Prodotti e software necessari per l'analisi dei dati:

- Sofware Biomedical Genomics Workbench versione 2.1.1 (www.clcbio.com)
- CLC Genomics Server 7.0.2 con Biomedical Genomics Extension ([www.clcbio.com](http://www.clcbio.com/))
- I file FASTQ (sono previsti due file FASTQ per campione per le letture accoppiate)

Per eseguire l'analisi delle sequenze, è importante utilizzare uno specifico flusso di lavoro per l'analisi. Si presume che l'utente esegua le analisi del software CLC con un account utente diverso da "admin".

#### Prima di iniziare

- Se non è già installato, è necessario installare il flusso di lavoro per l'analisi BRCA 1/2 CE-IVD Workflow prima di eseguire l'analisi della sequenza. È disponibile una versione per il download sul sito web QIAGEN nella scheda Product Resources della pagina prodotto dedicata al kit *therascreen* BRCA1/2 NGS FFPE gDNA.
- Se non è già installato, è necessario installare il QIAGEN GeneRead Panel Analysis Plugin prima di eseguire l'analisi della sequenza.

#### <span id="page-12-1"></span>Installazione del flusso di lavoro per l'analisi

Sono disponibili due opzioni per installare il flusso di lavoro per l'analisi:

- Installazione locale ("Flusso di lavoro: installazione locale")
- Installazione sul server CLC Genomics (saltare il "Flusso di lavoro: installazione locale" e seguire il "Flusso di lavoro: installazione su server")

Se il flusso di lavoro per l'analisi BRCA 1/2 CE-IVD Workflow è già installato, saltare il "Flusso di lavoro: installazione locale" e il "Flusso di lavoro: installazione su server".

#### Flusso di lavoro: installazione locale

Questa procedura di installazione consente di installare il flusso di lavoro per l'analisi BRCA 1/2 CE-IVD Workflow sullo stesso computer locale in cui è installato il software Biomedical Genomics Workbench.

#### Procedura

- 1. Avviare il software Biomedical Genomics Workbench.
- 2. Fare clic su Workflows (Flussi di lavoro) e quindi su Manage Workflows (Gestisci flussi di lavoro).

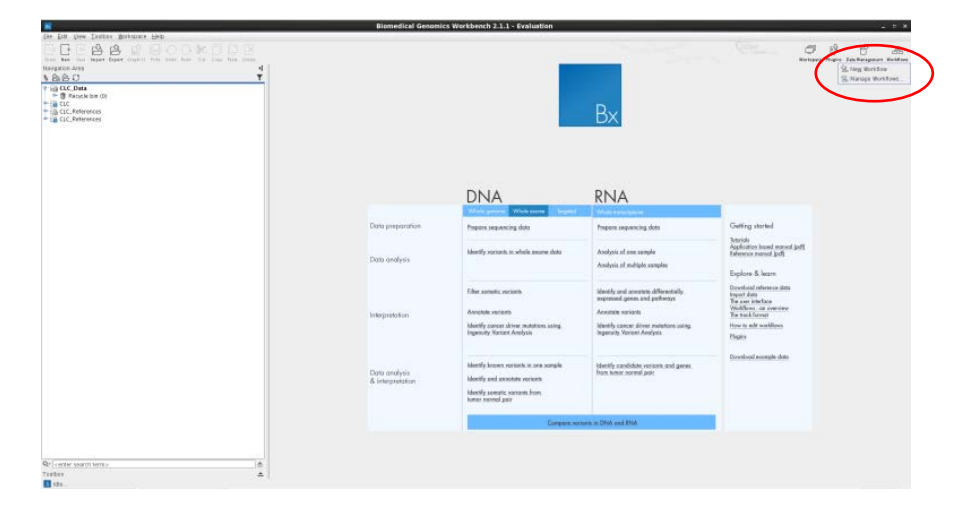

3. Fare clic su Install from File (Installa da file).

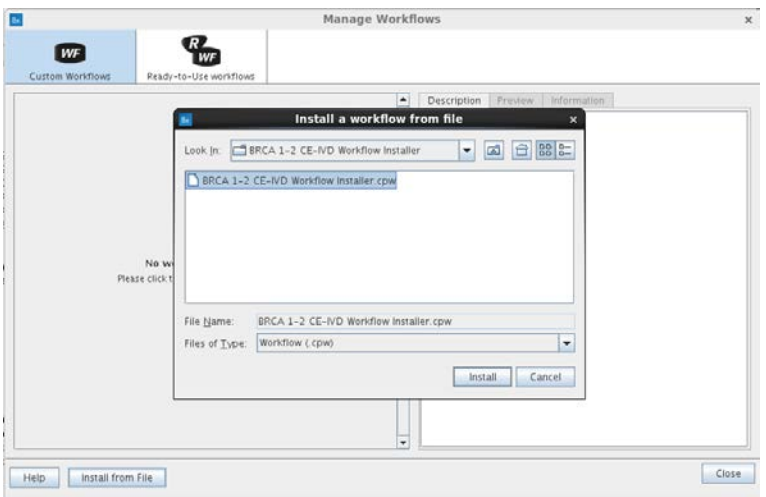

- 4. Selezionare il file del flusso di lavoro BRCA 1-2 CE-IVD Workflow Installer.cpw. Fare clic su **Install** (Installa).
- 5. Creare una nuova cartella e selezionarla, quindi fare clic su OK.

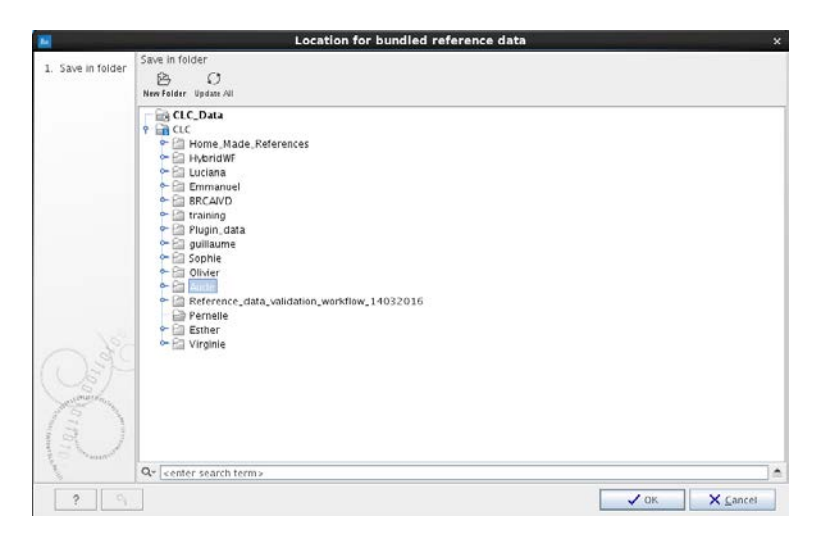

6. Fare clic su Close (Chiudi).

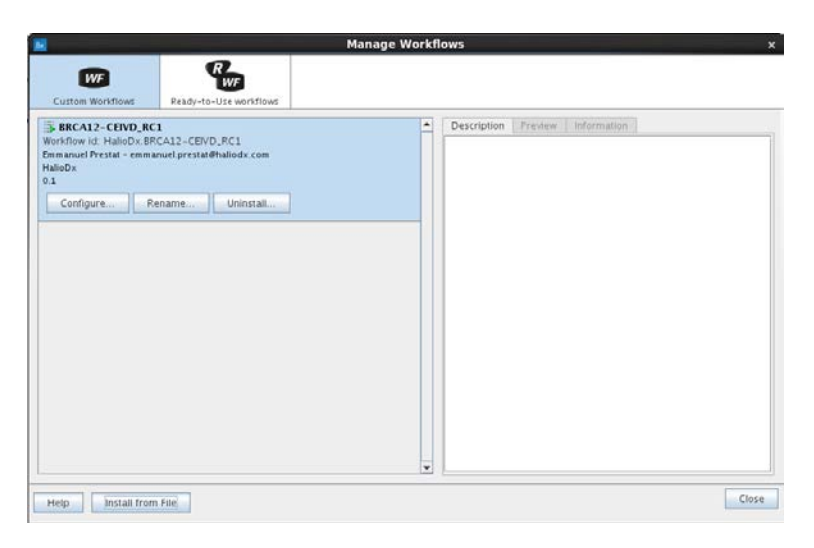

#### Flusso di lavoro: installazione su server

Questa procedura di installazione consente di installare il flusso di lavoro per l'analisi BRCA 1/2 CE-IVD Workflow sul server CLC Genomics (gestito da Biomedical). Nella procedura seguente, il "serverIP" corrisponde all'indirizzo IP del server, ipotizzando che la porta del server di CLC Genomics sia la "7777" (porta predefinita).

#### Procedura

- 1. Utilizzando un browser web, collegarsi all'indirizzo http://serverIP:7777/. Sostituire "serverIP" con l'indirizzo IP del server oppure utilizzare "localhost" se il browser web viene eseguito direttamente dal server.
- 2. Specificare le credenziali dell'amministratore CLC (per impostazione predefinita, il login è "root" e la password "default").

3. Fare clic sulla scheda Admin (Amministratore).

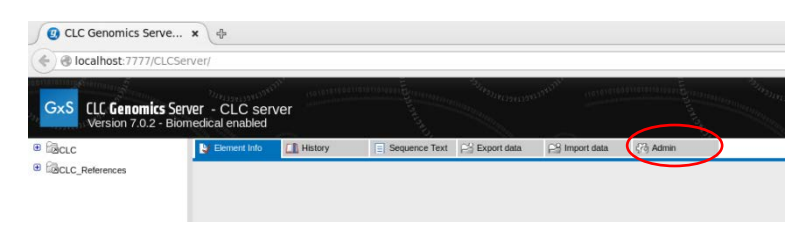

4. Aprire Workflows (Flussi di lavoro) e fare clic su Install Workflow (Installa flusso di lavoro).

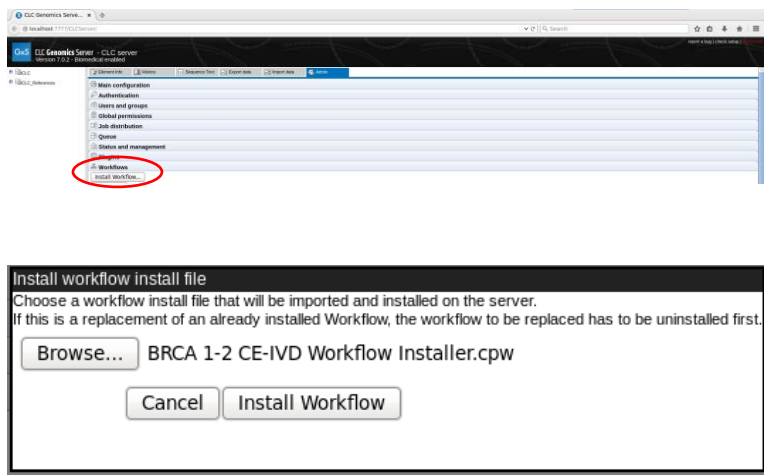

5. Selezionare il file del flusso di lavoro BRCA 1-2 CE-IVD Workflow Installer.cpw e fare clic su Install Workflow (Installa flusso di lavoro).

Nota: al termine dell'installazione del flusso di lavoro per l'analisi BRCA 1/2 CE-IVD Workflow, è necessario riavviare il software Biomedical Genomics Workbench prima di importare i file FASTQ dallo strumento MiSeq.

<span id="page-17-0"></span>Installazione del plug-in per l'analisi

Sono disponibili due opzioni per installare il plug-in per l'analisi:

- Installazione locale (seguire la procedura descritta in "Plug-in: processo di installazione locale")
- Installazione sul server CLC Genomics (saltare "Plug-in: processo di installazione locale" e seguire la procedura "Plug-in: processo di installazione su server")

Se il plug-in per l'analisi è già installato, saltare il "Plug-in: processo di installazione locale" e il "Plug-in: processo di installazione su server".

#### Plug-in: processo di installazione locale

Questa procedura installa il QIAGEN GeneRead Panel Analysis Plugin nello stesso computer locale in cui è installato il software CLC Biomedical Genomics Workbench.

#### Procedura

- 1. Avviare il software Biomedical Genomics Workbench.
- 2. Fare clic su Plugins (Plug-in), quindi selezionare Download Plugins (Download dei plug-in).

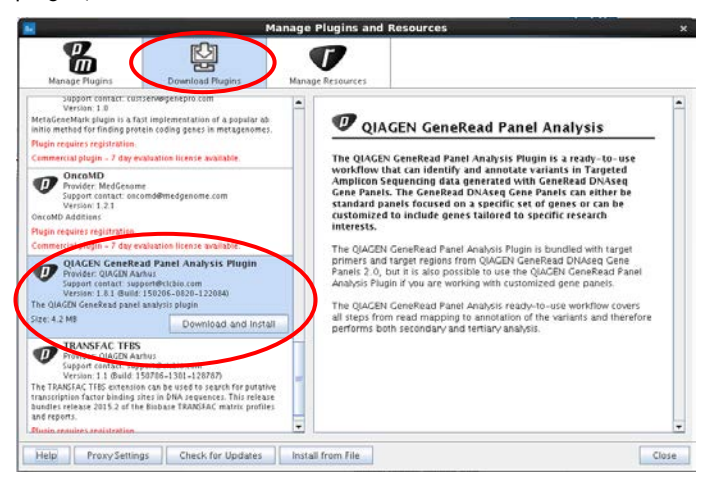

3. Selezionare QIAGEN GeneRead Panel Analysis Plugin, quindi fare clic su Download and Install (Esegui il download e installa).

#### Plug-in: processo di installazione su server

Questa procedura consente di installare il QIAGEN GeneRead Panel Analysis Plugin sul server CLC Genomics (gestito da Biomedical). Nella procedura seguente, il "serverIP" corrisponde all'indirizzo IP del server, ipotizzando che la porta del server di CLC Genomics sia la "7777" (porta predefinita).

#### Procedura

- 1. Utilizzando un browser web, collegarsi all'indirizzo http://serverIP:7777/. Sostituire "serverIP" con l'indirizzo IP del server oppure utilizzare "localhost" se il browser web viene eseguito direttamente dal server.
- 2. Specificare le credenziali dell'amministratore CLC (per impostazione predefinita, il login è "root" e la password "default").
- 3. Fare clic sulla scheda Admin (Amministratore).

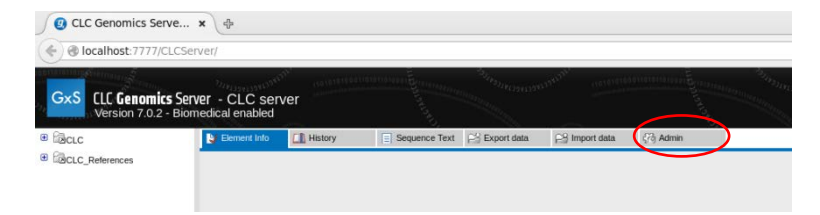

4. Aprire Plugins (Plug-in).

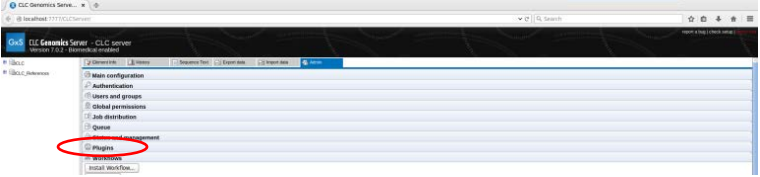

5. Nel riquadro Install new plugin (Installa nuovo plug-in) scegliere Browse… (Sfoglia...) per selezionare la cartella del file.

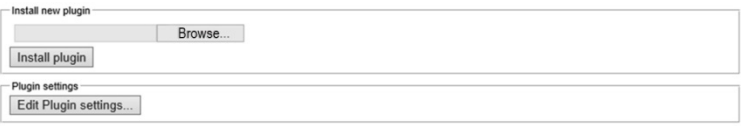

Installare la versione disponibile per il download di QIAGEN GeneRead Panel Analysis Plugin (sito web QIAGEN, scheda Product Resources della pagina prodotto dedicata al kit *therascreen* BRCA1/2 NGS FFPE gDNA).

#### <span id="page-19-0"></span>Esportazione dei file Illumina FASTQ dallo strumento MiSeq

I file FASTQ memorizzati nel computer MiSeq devono essere esportati dallo strumento MiSeq a una destinazione di propria scelta (unità esterna o server) per poter essere utilizzati dal software Biomedical Genomics Workbench.

Nota: i file FASTQ si trovano nella seguente cartella delle sedute di sequenziamento: MiSeqAnalysis\RunID\Data\Intensities\BaseCalls.

Si consiglia di non tenere a lungo il file dei risultati sulla piattaforma NGS per evitare confusione tra sedute successive e per mantenere sufficiente spazio libero sul disco.

<span id="page-20-0"></span>Importazione dei file Illumina FASTQ

Vi sono due file Illumina FASTQ per campione.

#### Procedura

- 1. Aprire il software Biomedical Genomics Workbench.
- 2. Fare clic su Import (Importa) e selezionare Illumina nel menu.

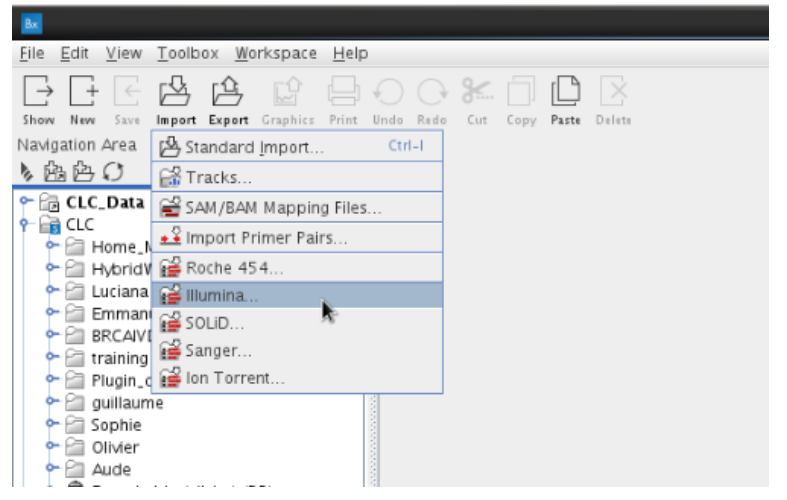

- 3. Scegliere dove svolgere l'operazione selezionando l'opzione appropriata.
	- Selezionare Workbench se il flusso di lavoro BRCA 1/2 CE-IVD Workflow è installato localmente (ad esempio, è stato installato con la procedura "Flusso di lavoro: installazione locale").
	- Selezionare CLC Server se il flusso di lavoro BRCA 1/2 CE-IVD Workflow è installato sul server (ad esempio, è stato installato con la procedura "Flusso di lavoro: installazione su server").

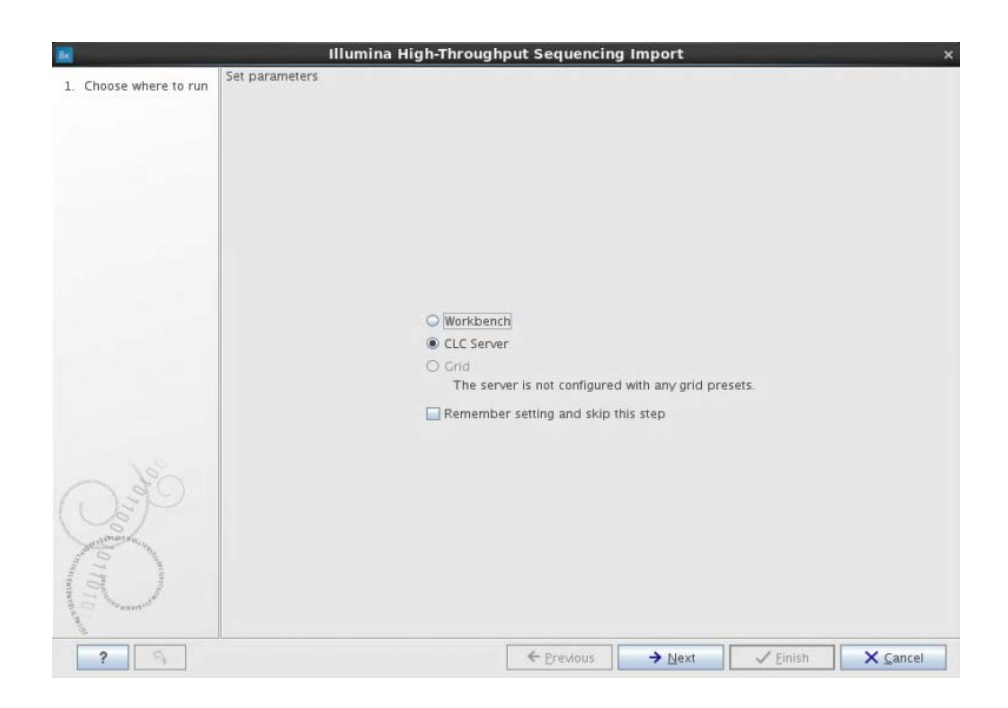

5. Se nel passaggio precedente è stato selezionato CLC Server, viene visualizzata la finestra seguente.

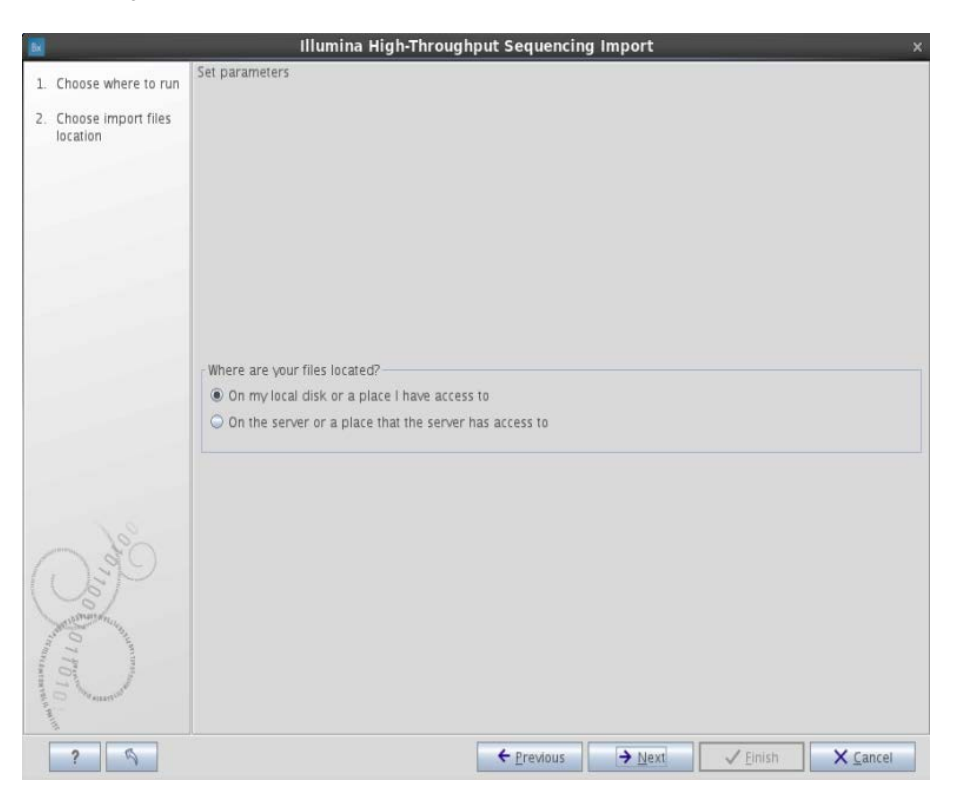

6. Selezionare On my local disk or a place I have access to (Sul disco locale o in una posizione a me accessibile) e fare clic su Next (Avanti).

7. Selezionare tutti i file FASTQ da analizzare nel seguente percorso nel file MiSeq: Analysis/Data/Intensities/BaseCalls.

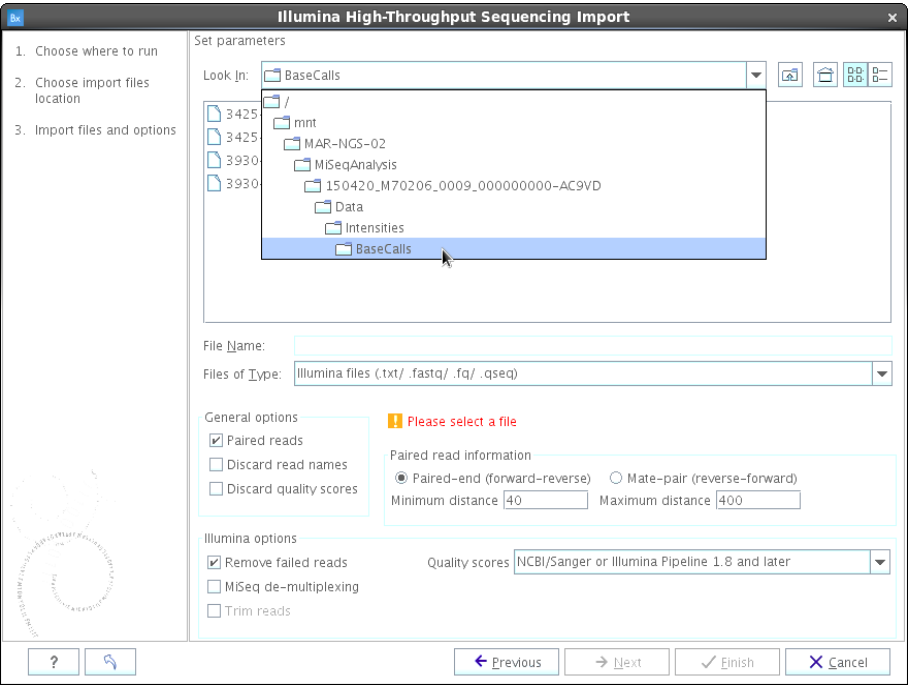

- 8. Selezionare le impostazioni seguenti:
	- **Selezionare la casella di controllo Paired reads (Letture accoppiate)**
	- **Selezionare la casella di controllo Paired-end (forward-reverse)** (Estremità accoppiata, [diretta-inversa])
	- Nel campo Minimum distance (Distanza minima) specificare 40 e nel campo Maximum distance (Distanza massima) specificare 400
	- Selezionare la casella di controllo Remove failed reads (Rimuovi letture fallite)
- 9. Fare clic su Next (Avanti).

10. Viene visualizzata la finestra seguente. Selezionare Save (Salva) e fare clic su Next (Avanti).

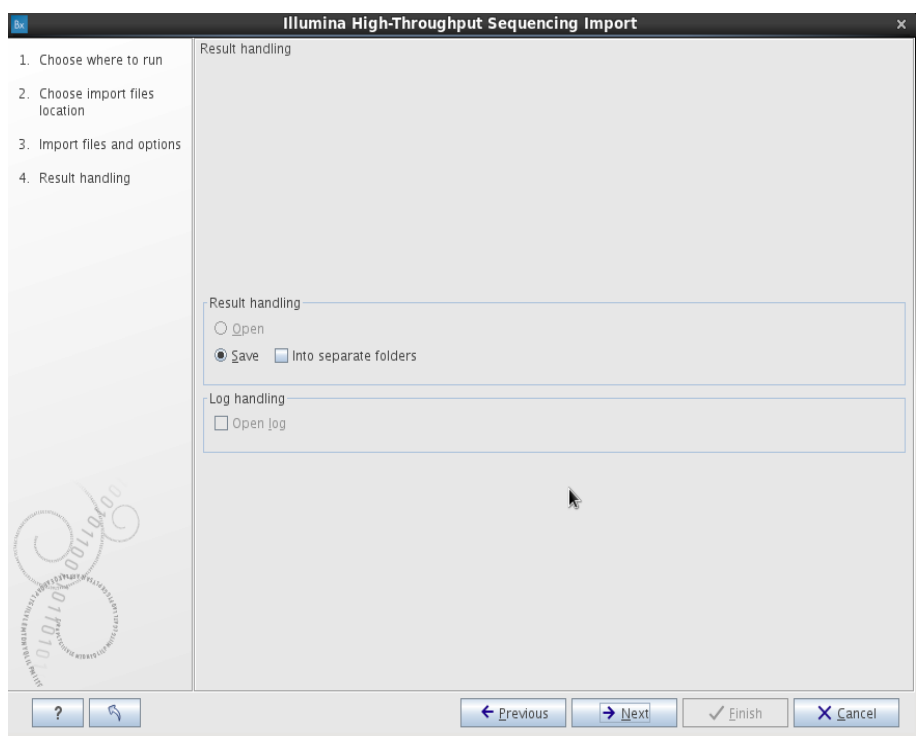

11. Creare una cartella in cui salvare i file FASTQ accoppiati e fare clic su Finish (Fine).

#### <span id="page-25-0"></span>Analisi della sequenza

Elaborare i file FASTQ con il flusso di lavoro per l'analisi BRCA 1/2 CE-IVD Workflow che è stato precedentemente installato con la procedura "Flusso di lavoro: installazione locale" o "Flusso di lavoro: installazione su server". Seguire tutti i passaggi della procedura per l'analisi dei file FASTQ accoppiati, come descritto di seguito.

#### Procedura

1. Selezionare la scheda Toolbox (Casella degli strumenti) e fare doppio clic sul nome del flusso di lavoro.

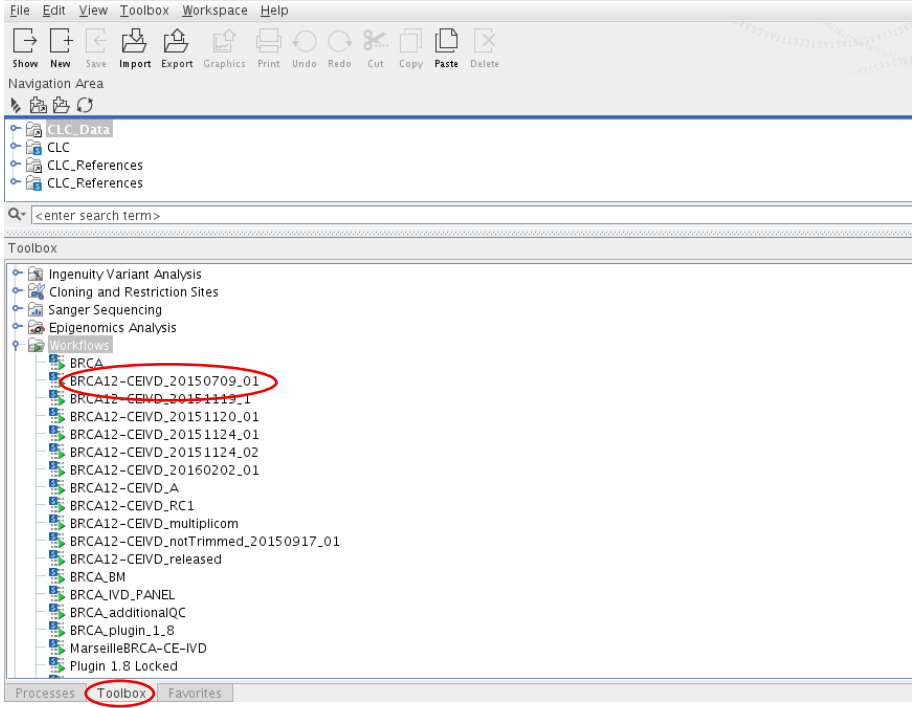

Viene visualizzata la finestra seguente.

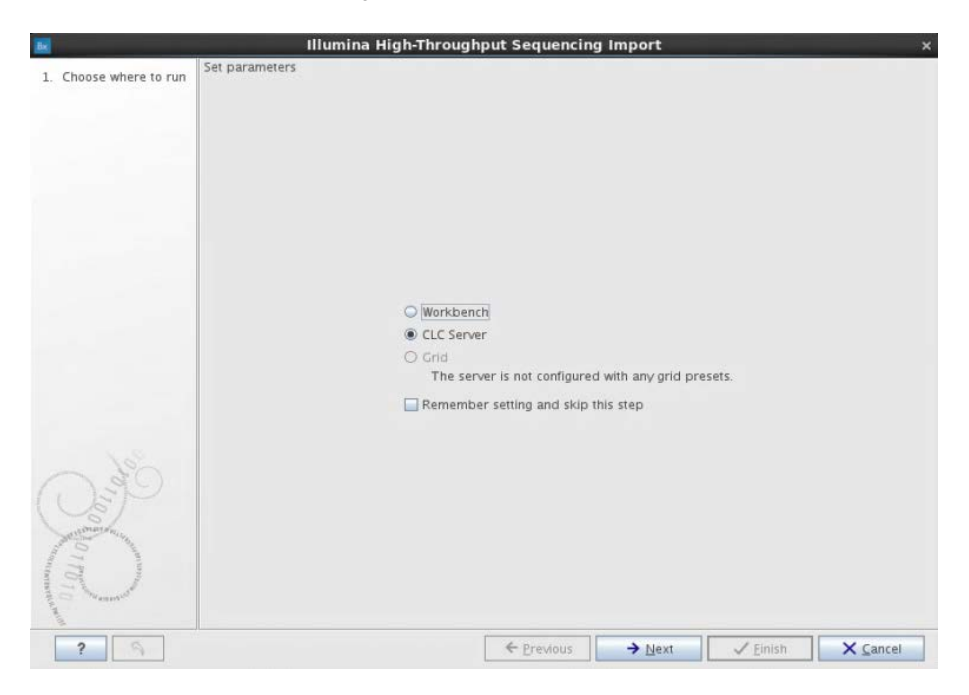

- 2. Selezionare l'opzione pertinente:
	- Selezionare Workbench (Flusso di lavoro) se il flusso di lavoro BRCA 1/2 CE-IVD Workflow è installato localmente.
	- Selezionare CLC Server se il flusso di lavoro BRCA 1/2 CE-IVD Workflow è installato sul server.
- 3. Fare clic su **Next** (Avanti).

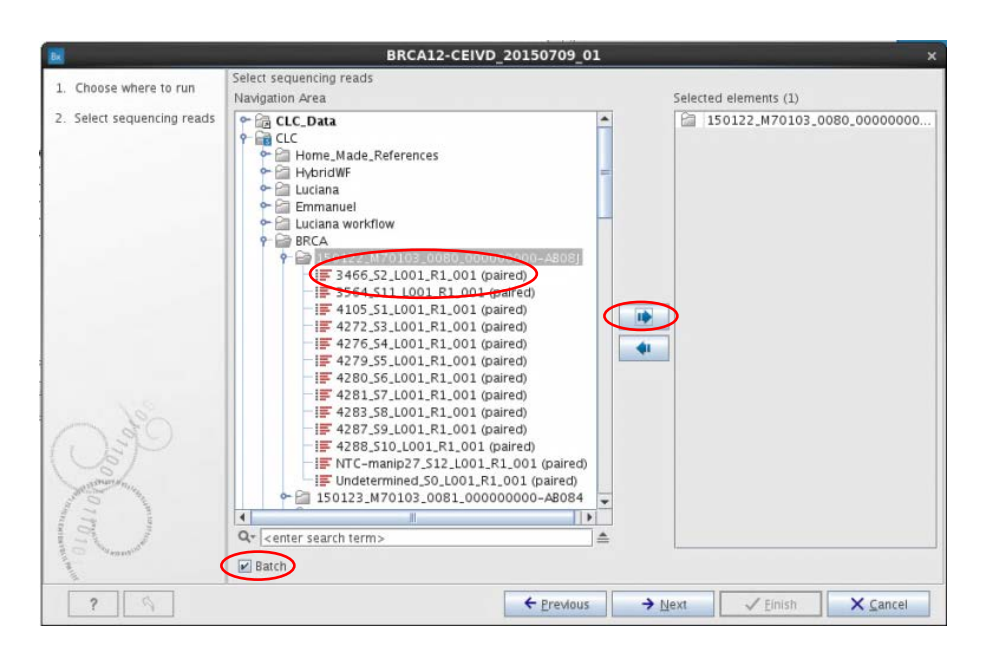

- 4. Scegliere la cartella che contiene i file FASTQ, selezionare la casella di controllo Batch (Lotto) e fare clic sulla freccia blu per selezionare la cartella.
- 5. Fare clic su Next (Avanti).

6. Confermare visivamente che vi sono 13 elementi selezionati nel riquadro Units (Unità). Fare clic su Next (Avanti).

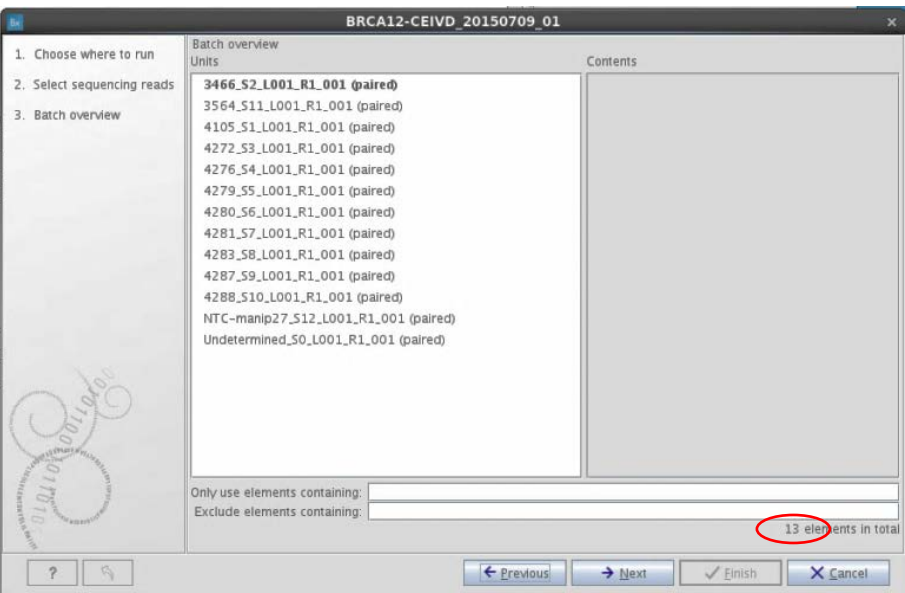

Nota: la prima volta che viene utilizzato il flusso di lavoro BRCA 1/2 CE-IVD Workflow, è necessario selezionare i dati di riferimento nella cartella CLC\_References.

Quando si apre il software Biomedical Genomics Workbench per la prima volta, viene visualizzata una finestra di dialogo con un messaggio per segnalare che i dati di riferimento sono disponibili per il download nell'archivio CLC\_References locale o sul server.

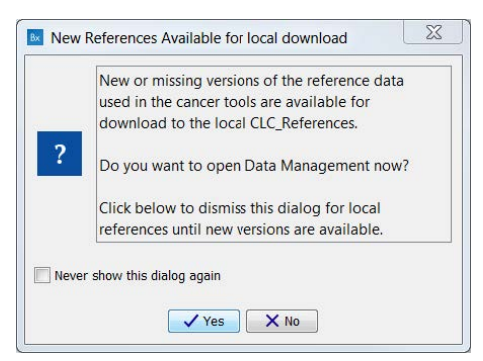

Fare clic su Yes (Si). In questo modo viene visualizzata la procedura quidata Manage Reference Data (Gestione dati di riferimento).

È possibile accedere a questa procedura guidata anche dall'angolo in alto a destra del software Biomedical Genomics Workbench, facendo clic su Data Management (Gestione dei dati).

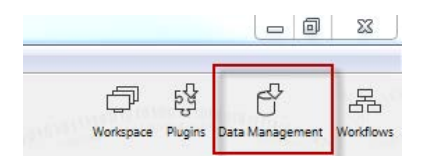

Per installare i dati di riferimento, fare clic su **Data Management** (Gestione dei dati) ed eseguire il download dei database di riferimento seguenti: 1000 Genomes Project, CDS, ClinVar, Conservation Scores PhastCons, Cosmic, dbSNP, dbSNP Common, Genes, HapMap, mRNA, Sequence, Target Primers, Target Regions.

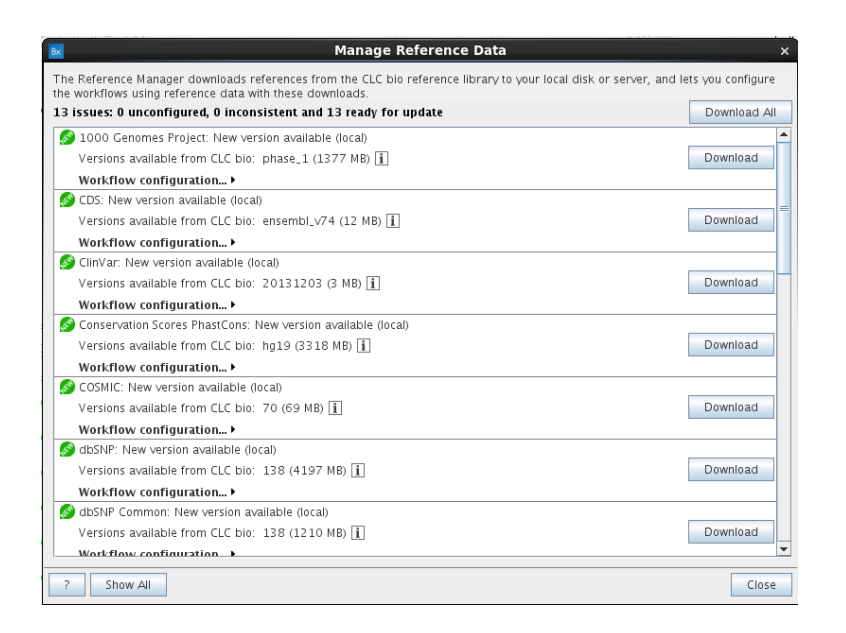

Per ulteriori informazioni, fare riferimento a *Biomedical Genomics Workbench Application Manual*, sezione 4.1 "Reference data".

Selezionare i dati di riferimento in CLC References per eseguire i passaggi dal 7 al 22 riportati più avanti.

Ad esempio, per il passaggio 7 è necessario selezionare i dati di input del flusso di lavoro per CDS dal seguente percorso:

#### CLC\_References/homo\_sapiens/cds/ensemble\_V74/Homo\_sapiens\_ensembl\_v74\_CDS

Nota: dopo il primo utilizzo, per i 16 passaggi seguenti (7-22) è richiesto soltanto di fare clic su Next (Avanti) in fondo alle varie schermate.

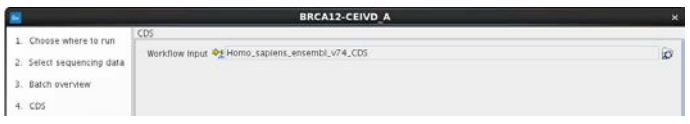

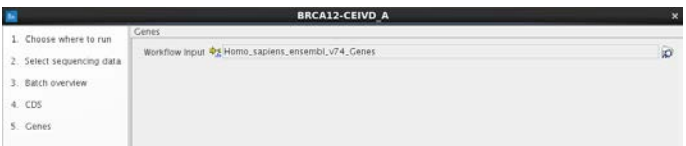

8. Fare clic su **Next** (Avanti).

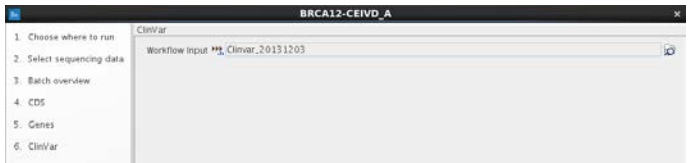

9. Fare clic su Next (Avanti).

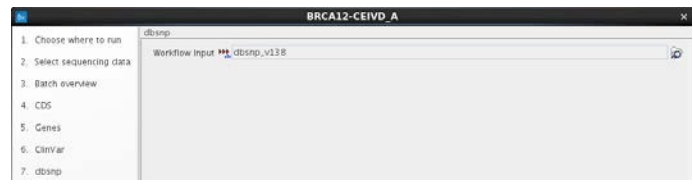

#### 10. Fare clic su Next (Avanti).

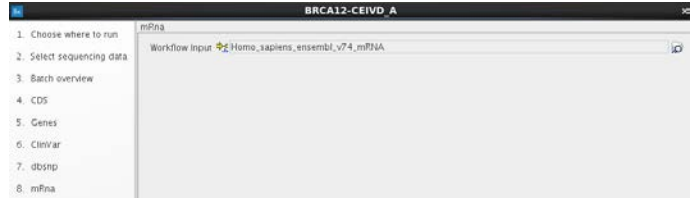

#### 11. Fare clic su Next (Avanti).

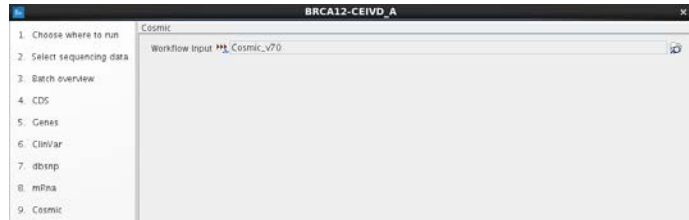

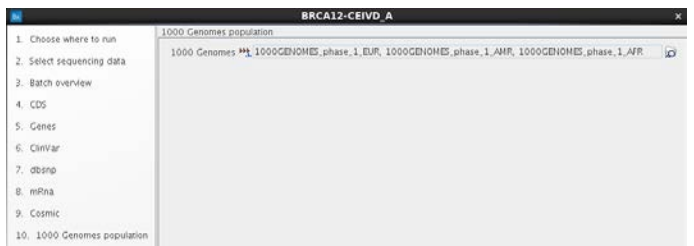

#### 13. Fare clic su Next (Avanti).

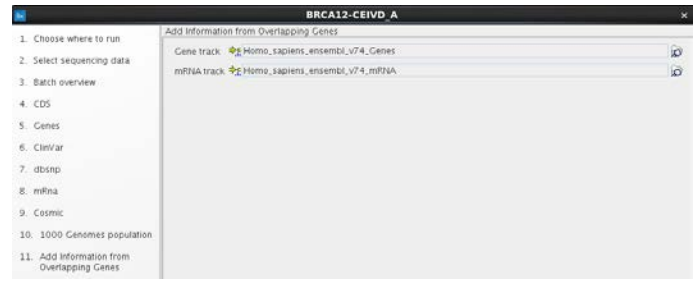

|                                              | <b>BRCA12-CEIVD A</b>                            | с       |
|----------------------------------------------|--------------------------------------------------|---------|
| 1. Choose where to run                       | Add Exon Number                                  |         |
| 2. Select sequencing data                    | mRNA track<br>Plomo, sapiens, ensembl, v74, mRNA | $\circ$ |
| 3 Batch overvlew                             |                                                  |         |
| 4. CDS                                       |                                                  |         |
| 5. Genes                                     |                                                  |         |
| 6. ClinVar                                   |                                                  |         |
| 7. dbsnp                                     |                                                  |         |
| 8. mRna                                      |                                                  |         |
| 9. Cosmic                                    |                                                  |         |
| 10. 1000 Genomes population                  |                                                  |         |
| 11 Add Information from<br>Overlapping Cenes |                                                  |         |
| 12. Add Exon Number                          |                                                  |         |

15. Fare clic su Next (Avanti).

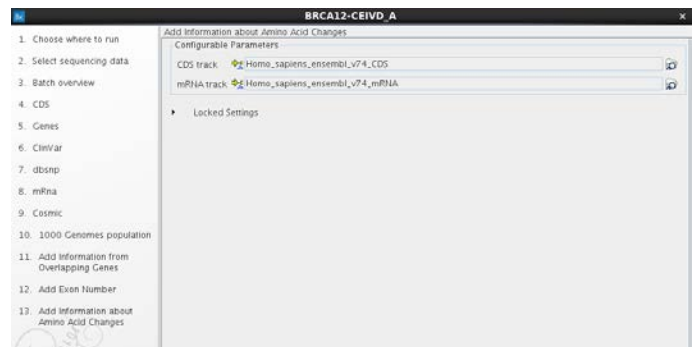

#### 16.Fare clic su Next (Avanti).

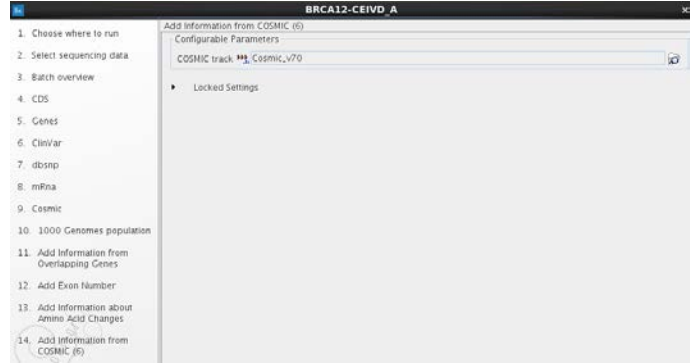

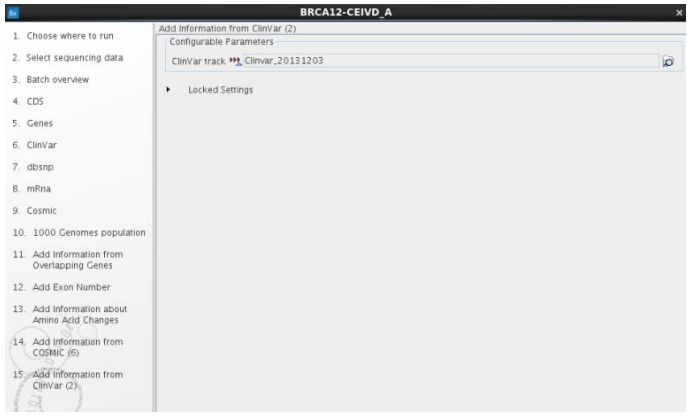

#### 18. Fare clic su Next (Avanti).

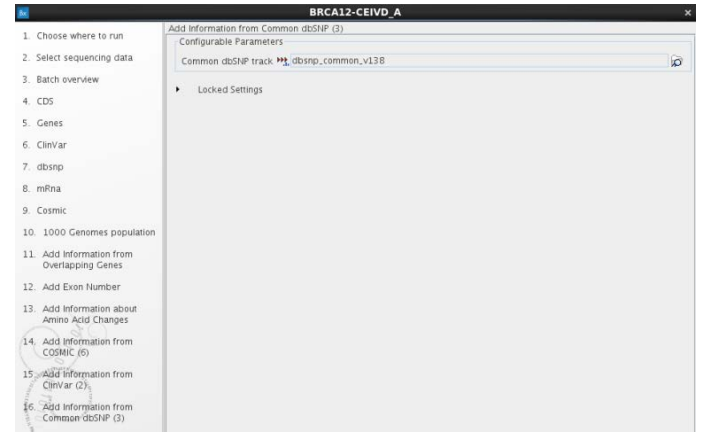

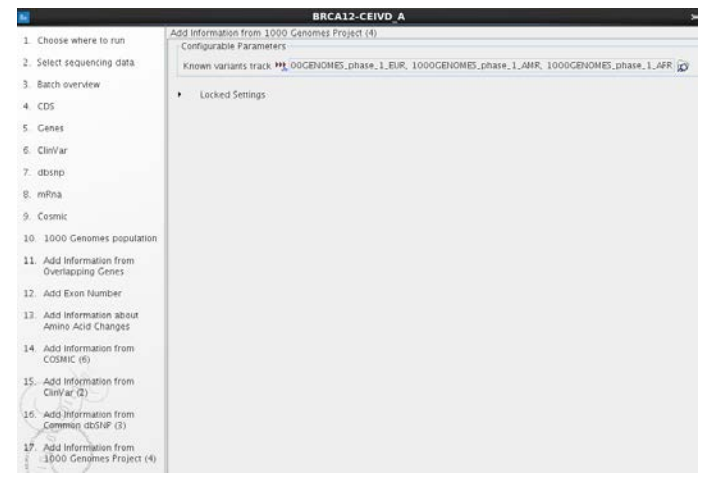

20.Fare clic su Next (Avanti).

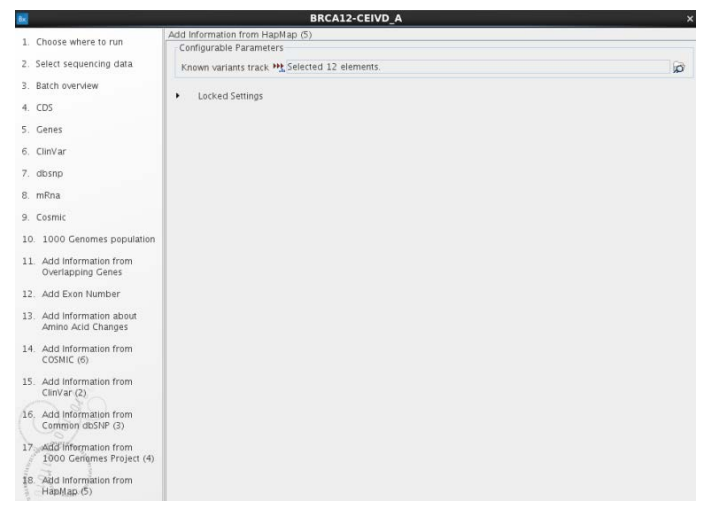

#### 21. Fare clic su Next (Avanti).

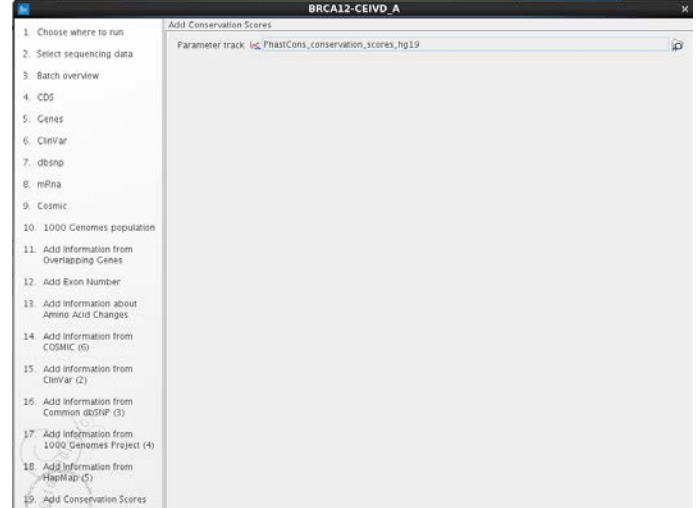
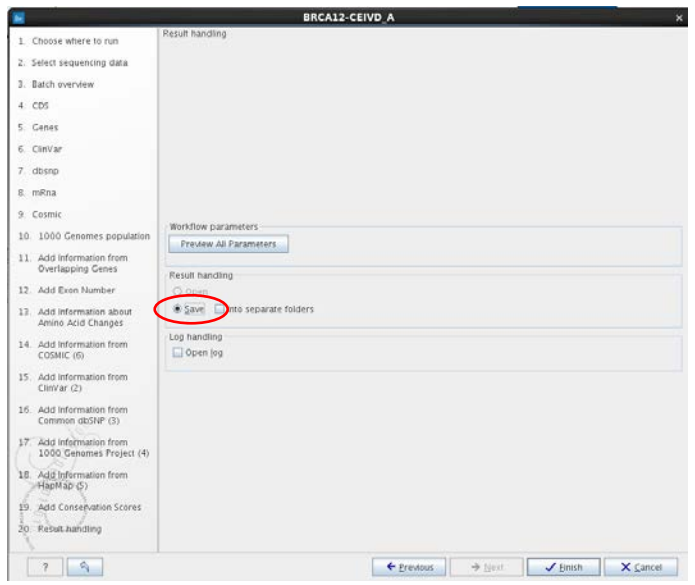

23. Selezionare Save (Salva) e fare clic su Finish (Fine). L'analisi della seguenza ha inizio. Al termine dell'analisi della sequenza e prima di passare all'analisi delle varianti:

 Verificare che il numero minimo di letture per amplicone per il controllo positivo sia  $> 200x$ .

Questo valore indica che c'è una sufficiente omogeneità tra gli ampliconi *BRCA1*/*BRCA2*.

Verificare che il numero minimo di letture per amplicone per i campioni sia > 200×.

IMPORTANTE: si consiglia di utilizzare solo target con una copertura di più di 200 letture per l'analisi finale. La copertura minima ottenuta per amplicone è indicata nel report denominato "Locally realigned trimmed reads read mapping (coverage) region statistics".

La specificità della lettura determina la percentuale di letture allineate alla regione target. Per calcolare la specificità del sequenziamento e assicurare che sia sufficiente, aprire il "Mapping summary report" (Report sintetico della mappatura, Tabella 7) e individuare il numero totale di letture, quindi aprire il "Coverage summary report" (Report sintetico della copertura). I dati relativi alle letture allineate alla regione target sono illustrati nella sezione "Targeted regions overview" (Panoramica delle regioni target) del "Coverage summary report" (Report sintetico della copertura, Tabella 8). Per l'esempio, la specificità della lettura è del 92%. Si consiglia una specificità > 80%.

| Statistiche riassuntive       |           |                           |                 |               |                        |  |  |
|-------------------------------|-----------|---------------------------|-----------------|---------------|------------------------|--|--|
|                               | Conteggio | Percentuale<br>di letture | Lunghezza media | N° di basi    | Percentuale<br>di basi |  |  |
| Riferimenti                   | 25        |                           | 123.827.759,24  | 3.095.693.981 |                        |  |  |
| Letture mappate               | 3.012.232 | 98,91%                    | 143,92          | 433.521.188   | 99,16%                 |  |  |
| Letture non<br>mappate        | 33.274    | 1.09%                     | 110.32          | 3.670.839     | 0,84%                  |  |  |
| Letture a coppie              | 2.962.962 | 97,29%                    | 148,38          | 426.681.289   | 97,60%                 |  |  |
| Letture di coppie<br>spezzate | 49.270    | 1,62%                     | 138,82          | 6.839.899     | 1,56%                  |  |  |
| Letture totali                | 3.045.506 | 100%                      | 143,55          | 437.192.027   | 100%                   |  |  |

Tabella 7. Report sintetico della mappatura

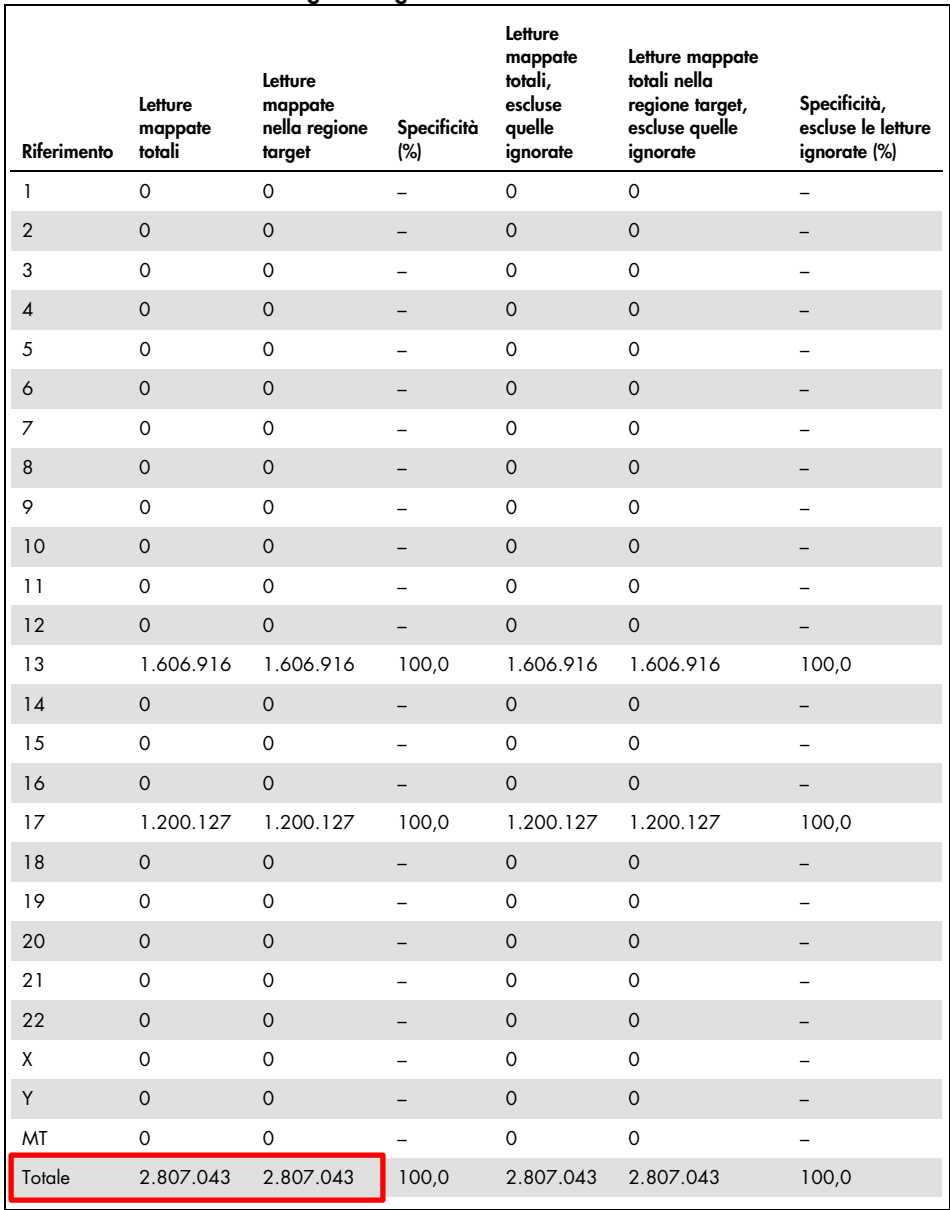

## Tabella 8. Panorama delle regioni target

## Criteri per il controllo qualità

 Per quanto riguarda il controllo positivo NA12878, la copertura minima deve essere di 200× per amplicone.

C'è una sufficiente profondità di lettura della copertura tra gli ampliconi per garantire la validazione della seduta di sequenziamento e l'allineamento della sequenza.

 Per quanto riguarda i campioni, la copertura minima deve essere di 200× per amplicone.

Questo valore garantisce l'omogeneità della copertura e la qualità dei campioni.

- Per quanto riguarda il controllo positivo NA12878, viene allineato oltre l'80% delle letture alla regione target per garantire la specificità dei primer.
- Per quanto riguarda i campioni, viene allineato oltre l'80% delle letture alla regione target per garantire la specificità dei primer.

Se questi criteri per il controllo qualità non sono soddisfatti, vedere la ["Guida alla](#page-43-0)  [risoluzione dei problemi"](#page-43-0), a pagina [44.](#page-43-0)

## Interpretazione dei risultati

Per ogni campione, esportare il file in formato VCF (Variant Call Format) nel modo descritto più avanti e confrontarlo con un database delle varianti *BRCA1/BRCA2* di propria scelta, in modo da determinare l'importanza clinica delle varianti. Per quanto riguarda le varianti con un impatto patologico clinico, verificare se la variante identificata è presente nell'elenco delle varianti false positive (vedere ["Varianti false positive"](#page-60-0) a pagina [61](#page-60-0) e nella Tabella 16 a pagina [66\)](#page-65-0).

Prestare attenzione al tipo di sequenza in cui è stata rilevata una variante:

- Sequenza intronica
- Sequenza esonica
- Adiacente/fiancheggiante (= 20 nt prima e dopo la regione target)
- Omopolimero
- Regione del tratto nucleotidico

Nota: gli omopolimeri (> 6 nucleotidi) e le regioni del tratto nucleotidico (ripetizioni dinucleotidiche o trinucleotidiche) possono causare falsi positivi. È opportuno valutare con attenzione le varianti corrispondenti. Si consiglia di eseguire un esperimento di conferma con un altro metodo di sequenziamento (ad esempio, Sanger).

Nota: l'interpretazione delle varianti deve essere affidata a un esperto di genetica clinica.

Esportazione di un file VCF

- 1. Selezionare il file "Annotated Variants" (Varianti con annotazioni) nel riquadro Naviaation Area (Area di naviaazione) (1).
- 2. Fare clic sul pulsante **Export** (Esporta) nella barra degli strumenti (2).
- 3. Nella finestra Select export format (Selezione del formato di esportazione), scegliere VCF (3) e fare clic su Select (Seleziona).

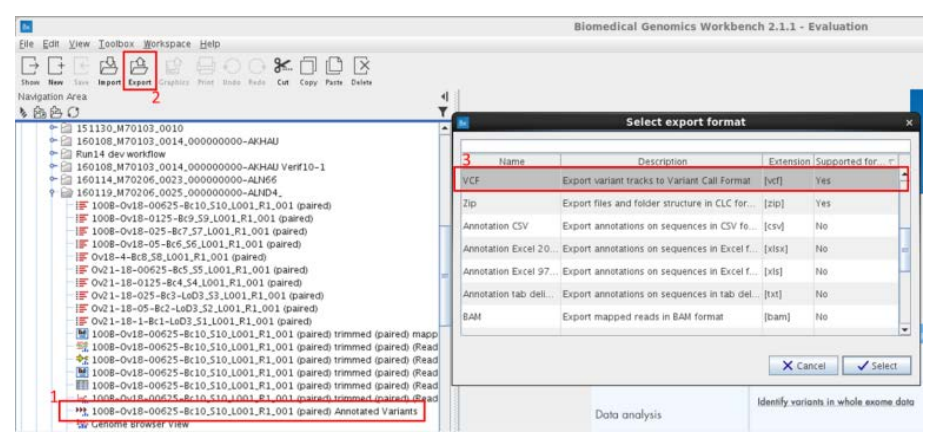

4. In presenza di una connessione a CLC Server, verrà richiesto di scegliere se eseguire l'esportazione con Workbench o CLC Server. Selezionare Workbench o CLC Server.

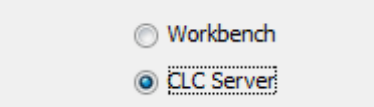

5. Fare clic su Next (Avanti).

6. Confermare la selezione dei dati da esportare. Viene visualizzata la finestra di dialogo Export VCF (Esportazione VCF).

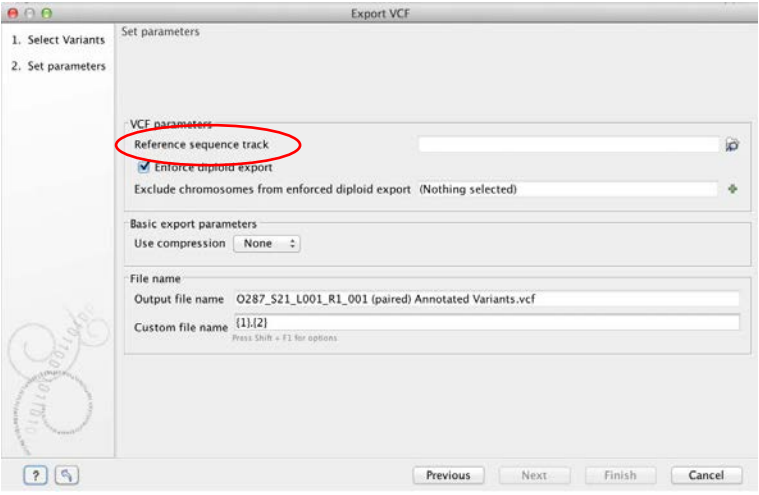

Nota: la prima volta è necessario selezionare Reference sequence track (Traccia sequenza di riferimento) dal percorso seguente:

CLC\_References/homo\_sapiens/sequence/hg19/Homo\_sapiens\_sequence\_hg19.

7. Fare clic su Next (Avanti).

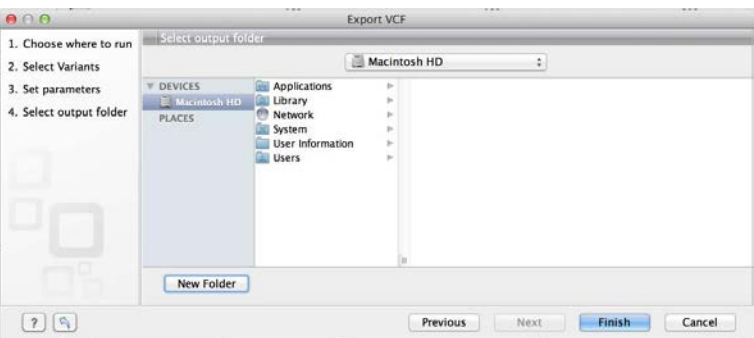

8. Selezionare la cartella di esportazione e fare clic su Finish (Fine).

# <span id="page-43-0"></span>Guida alla risoluzione dei problemi

Questa guida alla risoluzione dei problemi può essere utile per risolvere eventuali situazioni critiche riguardanti la valutazione dello stato della mutazione *BRCA1/2* con il kit *therascreen* BRCA1/2 NGS FFPE gDNA. Per le informazioni sui contatti, vedere il retro di copertina o visitare il sito www.qiagen.com.

Per informazioni sulla risoluzione dei problemi relativi ad altri kit, consultare i manuali dei kit corrispondenti.

Per informazioni sulla risoluzione dei problemi relativi allo strumento Illumina MiSeqDx e al software associato, compresi Biomedical Genomics Workbench e BRCA 1/2 CE-IVD Workflow, consultare le guide utente e i manuali corrispondenti.

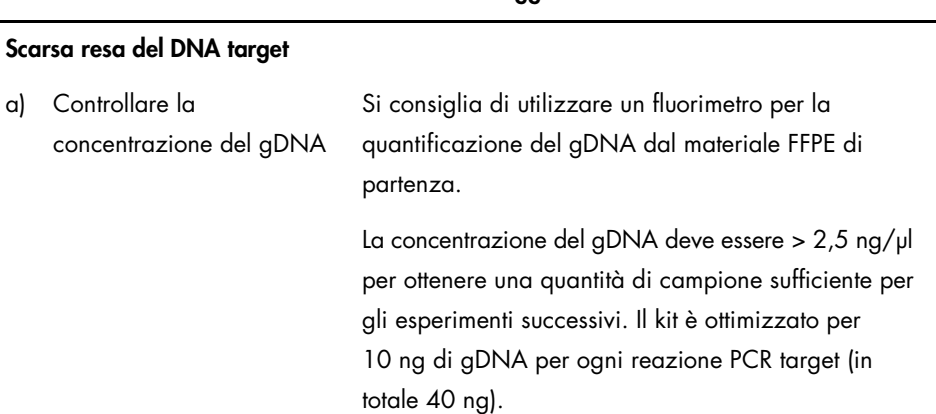

## Commenti e suggerimenti

- b) Controllare la concentrazione del controllo positivo ottenuta dopo la target-PCR (T-PCR), la creazione del pool e la purificazione
- c) Controllare la concentrazione dei campioni dopo la T-PCR, la creazione del pool e la purificazione

### Scarsa resa della libreria

a) Controllare le rese della T-PCR

Se la concentrazione del controllo positivo NA12878 è inferiore a 20 na/ul, potrebbe essersi verificato un errore durante la T-PCR o durante i passaggi di creazione del pool e purificazione.

Ripetere la T-PCR per tutti i campioni.

Una concentrazione del campione al di sotto del criterio per il controllo qualità (4 ng/µl) potrebbe essere indicativa di un DNA degradato.

Ripetere l'estrazione del DNA dal campione che ha generato l'errore.

Dopo la T-PCR e prima di procedere con la preparazione della libreria, le concentrazioni del controllo positivo e dei campioni devono essere rispettivamente > 20 ng/ul e > 4 ng/ul.

- Se la concentrazione del controllo positivo è troppo bassa, ripetere la T-PCR per tutti i campioni.
- Se la concentrazione di un campione è troppo bassa, ripetere l'estrazione del DNA campione.

b) Controllare la concentrazione del controllo positivo dopo i passaggi di preparazione della libreria e dimensionamento

c) Controllare la concentrazione dei campioni dopo i passaggi di preparazione della libreria e dimensionamento

Quantificare le librerie purificate e dimensionate utilizzando un kit di quantificazione delle librerie mediante qPCR che sia compatibile con il sistema Illumina. Ripetere la quantificazione se i criteri per il controllo qualità non sono soddisfatti.

Se la concentrazione del controllo positivo NA12878 è inferiore a 120 nM, potrebbe essersi verificato un errore durante i passaggi di preparazione della libreria, dimensionamento, amplificazione PCR o purificazione PCR.

Ripetere l'allestimento della libreria dal gDNA per tutti i campioni.

Quantificare le librerie purificate e dimensionate utilizzando un kit di quantificazione delle librerie mediante qPCR che sia compatibile con il sistema Illumina. Prestare attenzione ai criteri per il controllo qualità della qPCR descritti nel protocollo.

Se la concentrazione di un campione è inferiore a 80 nM, potrebbe essersi verificato un errore durante i passaggi di preparazione della libreria, dimensionamento, amplificazione PCR o purificazione PCR.

Ripetere l'allestimento della libreria dal gDNA per il campione interessato.

#### Scarso output di dati di sequenziamento (letture totali < 3 GB)

Controllare la quantità di materiale della libreria che è stato aggiunto alla cartuccia di sequenziamento Illumina

Per evitare errori di lettura di sezioni della regione *BRCA1/2*, sono consigliati 3 GB di dati di sequenziamento in totale. Se il criterio di qualità (3 GB) non è soddisfatto, ripetere il protocollo a partire dal passaggio di quantificazione della libreria.

Controllare le immagini delle celle a flusso Illumina seguendo le istruzioni del produttore.

- Se la libreria è sovraccarica (densità dei cluster satura), ridurre il numero di librerie in pool aggiunte alla cartuccia.
- Se la densità dei cluster è bassa, aumentare il numero di librerie in pool aggiunte alla cartuccia.

## Bassa specificità del sequenziamento (% di letture allineate alla regione target *BRCA1/2*)

Controllare le dimensioni medie delle librerie dimensionate e purificate

Se il criterio di qualità della specificità (80%) non è soddisfatto, valutare la qualità della purificazione analizzando le dimensioni dei frammenti della libreria. La dimensione media di un amplicone è di 280 bp.

Riavviare il protocollo dalla T-PCR.

#### Bassa copertura delle letture

Controllare la copertura minima per amplicone

Se il criterio di qualità della copertura (200×) non è soddisfatto, si consiglia di:

- Verificare che le 4 reazioni PCR target siano state unite in pool con volumi equivalenti.
- Verificare l'omogeneità delle letture per quanto riguarda il numero delle letture ottenute per ciascuno dei 10 campioni più il controllo positivo.

### Contaminazione del controllo senza templato (NTC)

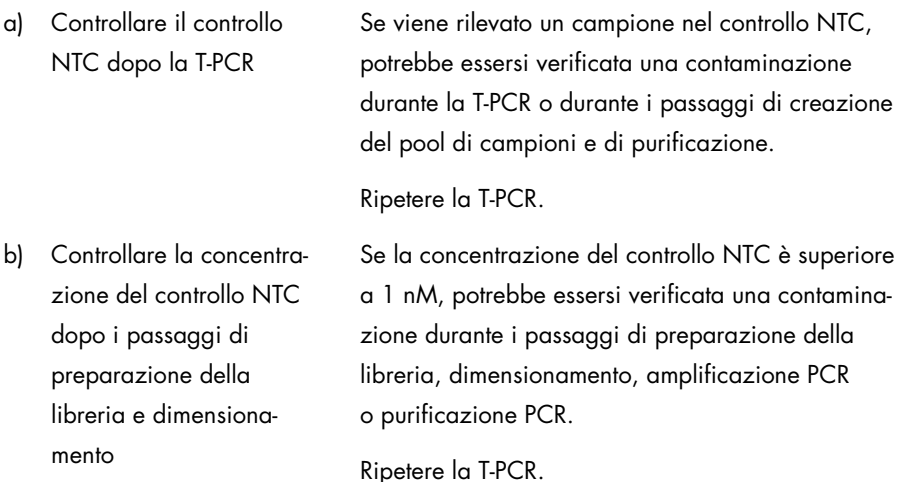

# Controllo di qualità

In conformità con il Sistema di Gestione della Qualità di QIAGEN, dotato di certificazione ISO, ogni lotto del kit *therascreen* BRCA1/2 NGS FFPE gDNA è stato sottoposto a test sulla base di specifiche tecniche predefinite, in modo da garantire la costante qualità del prodotto.

## Limitazioni

Il kit è destinato ad un uso professionale.

Il prodotto deve essere utilizzato esclusivamente da personale preparato e addestrato in modo specifico all'uso delle tecnologie di biologia molecolare e con competenze specifiche su questa tecnologia.

Il kit deve essere utilizzato seguendo le istruzioni fornite nel presente manuale e in combinazione con uno strumento approvato (vedere elenco nella sezione ["Materiale](#page-6-0)  [necessario ma non fornito: Analisi"](#page-6-0), pagina [7\).](#page-6-0)

Prestare attenzione alle date di scadenza stampate sulle confezioni e sulle etichette di tutti i componenti. Non utilizzare componenti scaduti.

È approvato l'uso del kit *therascreen* BRCA1/2 NGS FFPE gDNA esclusivamente con tessuto fissato in formalina e incluso in paraffina.

Per il sequenziamento della libreria di campioni è stato validato soltanto il sistema Illumina MiSeqDx.

Qualsiasi impiego non previsto del prodotto e/o qualsiasi alterazione dei relativi componenti esenteranno QIAGEN da qualsiasi responsabilità.

È responsabilità dell'utente convalidare le prestazioni del sistema per qualunque procedura utilizzata in laboratorio che non sia stata già oggetto di uno studio di valutazione delle prestazioni da parte di QIAGEN.

La rilevazione delle mutazioni dipende dall'integrità del campione, dal contenuto tumorale e dal DNA amplificabile presente nel campione.

Il kit *therascreen* BRCA1/2 NGS FFPE gDNA, insieme al flusso di lavoro di analisi, non è idoneo all'analisi della variazione del numero di copie (copy number variation, CNV).

Tutti i risultati diagnostici generati con il prodotto devono essere obbligatoriamente interpretati nel contesto delle altre rilevazioni cliniche o di laboratorio.

# Caratteristiche prestazionali

IMPORTANTE: le caratteristiche prestazionali del kit *therascreen* BRCA1/2 NGS FFPE gDNA sono state definite utilizzando lo strumento di reporting del software Biomedical Genomics Workbench con BRCA 1/2 CE-IVD Workflow. Prima di inserire il flusso di lavoro nel ciclo d'uso abituale del laboratorio dell'utente finale, sarebbe opportuno svolgere una verifica indipendente del flusso di lavoro nella sua interezza.

## Intervallo di misurazione del test

Il kit *therascreen* BRCA1/2 NGS FFPE gDNA è progettato in modo da coprire tutte le regioni codificanti dei geni *BRCA1* e *BRCA2*, più almeno 20 bp fiancheggianti ogni esone codificante. Per le informazioni sulla copertura offerta dal kit fare riferimento alla Tabella 9.

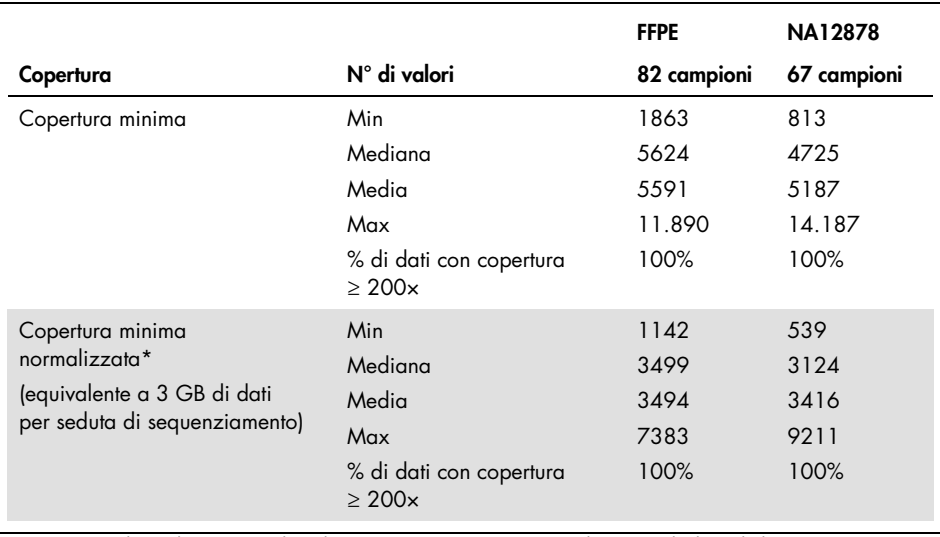

### Tabella 9. Informazioni sulla copertura

La copertura di ampliconi per seduta di sequenziamento è stata normalizzata moltiplicando la copertura minima del kit per il rapporto: 3 GB (output di dati di sequenziamento minimo consigliato)/output di sequenziamento della seduta (in GB).

## Uniformità dell'amplificazione

Dagli 82 set di dati di campioni FFPE, si evince che il 99,29% delle posizioni target è coperto da un numero di letture maggiore del 20% della profondità media di copertura (intervallo di previsione del 95% 96,81-100%).

## Sostanze interferenti

Per definire il potenziale impatto sulle prestazioni del kit *therascreen* BRCA1/2 NGS FFPE gDNA, sono stati eseguiti dei test sui reagenti del kit per l'estrazione del DNA da campioni FFPE e sulle potenziali sostanze interferenti nei campioni FFPE. Le condizioni/sostanze interferenti non hanno avuto nessun impatto sulle prestazioni relativamente alla quantificazione del DNA e della libreria, alla generazione dei dati di sequenziamento e all'identificazione delle varianti.

## Carryover

La legatura di specifiche sequenze di oligonucleotidi viene utilizzata per generare i cluster Illumina e per identificare i campioni. Alternando l'uso di 2 set di 12 codici a barre tra sedute successive, è possibile ridurre il rischio di contaminazione.

In una seduta di sequenziamento (Seduta 1) sono stati utilizzati i campioni che avevano codici a barre presi dal primo set di adattatori. Sono state eseguite altre due sedute di sequenziamento (Seduta 2 e Seduta 3) senza campioni, durante le quali sono stati quantificati i codici a barre rimanenti dal primo set, così da misurare la contaminazione da carryover tra le sedute. Lo stesso esperimento è stato eseguito utilizzando un secondo set di codici a barre. La percentuale globale di contaminazione da carryover da seduta a seduta è stata calcolata confrontando il rapporto tra il numero di letture ottenute dalla Seduta 1 e dalla Seduta 3 con i due set di codici a barre, in quanto si presume che il cliente utilizzi alternativamente i due set di codici a barre disponibili.

Il carryover da seduta a seduta, in pratica la percentuale di letture dai campioni della Seduta 1 che vengono rilevate ancora nella Seduta 3 (senza campioni), è risultato essere dello 0,43% per il primo set di codici a barre e dello 0,47% per il secondo.

## Letture "on-target" (specificità del test)

Per letture "on-target", o centrate, si intende la percentuale di letture allineate alla regione target tra le letture totali ottenute per un campione. Questa percentuale viene calcolata con una formula:

Letture "on-target" (%) = Numero di letture allineate alla regione target × 100 Numero totale di letture

Le statistiche delle letture "on-target" sono state ricavate da 82 set di dati, generati utilizzando 3 lotti del kit per analizzare 52 estratti di DNA ottenuti da campioni FFPE. Mediamente, il 94,51% delle letture erano allineate alla regione target (Tabella 10).

#### Tabella 10. Letture "on-target" (specificità del test)

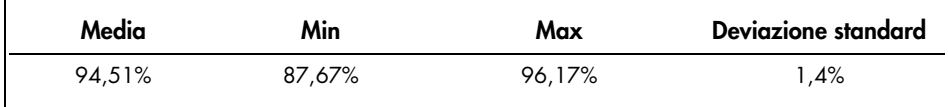

## Precisione del test

La ripetibilità (precisione nella stessa seduta) e la riproducibilità (precisione tra sedute) del test sono state valutate dal punto di vista della frequenza allelica (allele frequency, AF). Sono stati miscelati due campioni per generare un numero massimo di varianti con una frequenza allelica attesa tra il 5 e il 15%. I campioni sono stati analizzati in duplicato nel corso di 6 sedute di sequenziamento eseguite su 2 piattaforme MiSeqDx (riproducibilità tra strumenti), da 3 operatori (riproducibilità tra operatori) e con 3 lotti del kit (variabilità tra lotti).

L'obiettivo era stabilire le percentuali relative della variabilità totale introdotta ad ogni livello: lotto, operatore, strumento, repliche. Dall'analisi dei componenti della varianza si osserva che il componente principale della varianza totale è la ripetibilità, così come emerge dai duplicati nella stessa seduta (vedere la Tabella 11, colonna Sr).

| <b>Posizione variante</b><br>e allele rif. > Allele<br>variante | AF attesa | AF media<br>calcolata<br>$(n=36)$ | DS*  | CV* (%) | $Sr*$ | Si*  | So*  | Sin* | Stotal* | Affidabilità <sup>†</sup> |
|-----------------------------------------------------------------|-----------|-----------------------------------|------|---------|-------|------|------|------|---------|---------------------------|
| S1/32913055<br>A>G                                              | 99,9      | 99,9                              | 0,06 | 0,06    | 0,06  | 0,00 | 0,00 | 0,00 | 0,06    | 100,00                    |
| S2/32913055<br>A > G                                            | 99,9      | 99,9                              | 0,05 | 0,05    | 0,05  | 0,01 | 0,02 | 0,01 | 0,05    | 84,18                     |
| S1/32929387<br>T>C                                              | 99,9      | 99,7                              | 0,16 | 0,16    | 0,11  | 0,09 | 0,12 | 0,02 | 0,18    | 33,41                     |
| S2/32915005<br>G > C                                            | 99,9      | 99,7                              | 0,38 | 0,38    | 0,26  | 0,22 | 0,29 | 0,00 | 0,44    | 34,25                     |
| S2/32929387<br>T > C                                            | 99,9      | 99,7                              | 0,19 | 0,19    | 0,15  | 0,10 | 0,12 | 0,00 | 0,21    | 47,81                     |
| S1/32915005<br>G > C                                            | 99,9      | 99,7                              | 0,45 | 0,46    | 0,31  | 0,27 | 0,33 | 0,00 | 0,53    | 34,18                     |
| S2/32906729<br>A > C                                            | 90,3      | 90,1                              | 0,85 | 0,95    | 0,80  | 0,00 | 0,00 | 0,36 | 0,88    | 83,49                     |
| S1/32906729<br>A > C                                            | 88,6      | 91,8                              | 0,70 | 0,76    | 0,64  | 0,00 | 0,34 | 0,00 | 0,73    | 78,30                     |
| S1/32936646<br>T > C                                            | 54,5      | 52,5                              | 1,78 | 3,40    | 1,54  | 0.48 | 0,69 | 0,74 | 1,90    | 65,44                     |
| S2/32936646<br>T > C                                            | 51        | 50,2                              | 1,90 | 3,78    | 1,40  | 0,18 | 1,17 | 1,02 | 2,09    | 44,49                     |
| S1/32913691<br>C > T                                            | 43,9      | 46,2                              | 1,68 | 3,64    | 1,56  | 0,00 | 0,25 | 0,72 | 1,73    | 80,86                     |
| S1/41251931<br>G > A                                            | 42,5      | 43,1                              | 1,31 | 3,04    | 1,11  | 0,00 | 0,71 | 0,46 | 1,40    | 63,31                     |
| S2/32913691<br>C>7                                              | 42,3      | 44,9                              | 1,27 | 2,84    | 1,10  | 0,00 | 0,79 | 0,00 | 1,35    | 65,87                     |
| S2/41251931<br>G > A                                            | 41        | 43,5                              | 1,75 | 4,01    | 1,39  | 0,00 | 1,23 | 0,33 | 1,89    | 54,60                     |
| S2/41244000<br>T > C                                            | 14,3      | 9,6                               | 0,99 | 10,27   | 0,99  | 0,00 | 0,00 | 0,00 | 0,99    | 100,00                    |

Tabella 11. Compilazione di tutte le varianti rilevate nei 36 set di dati per 2 campioni

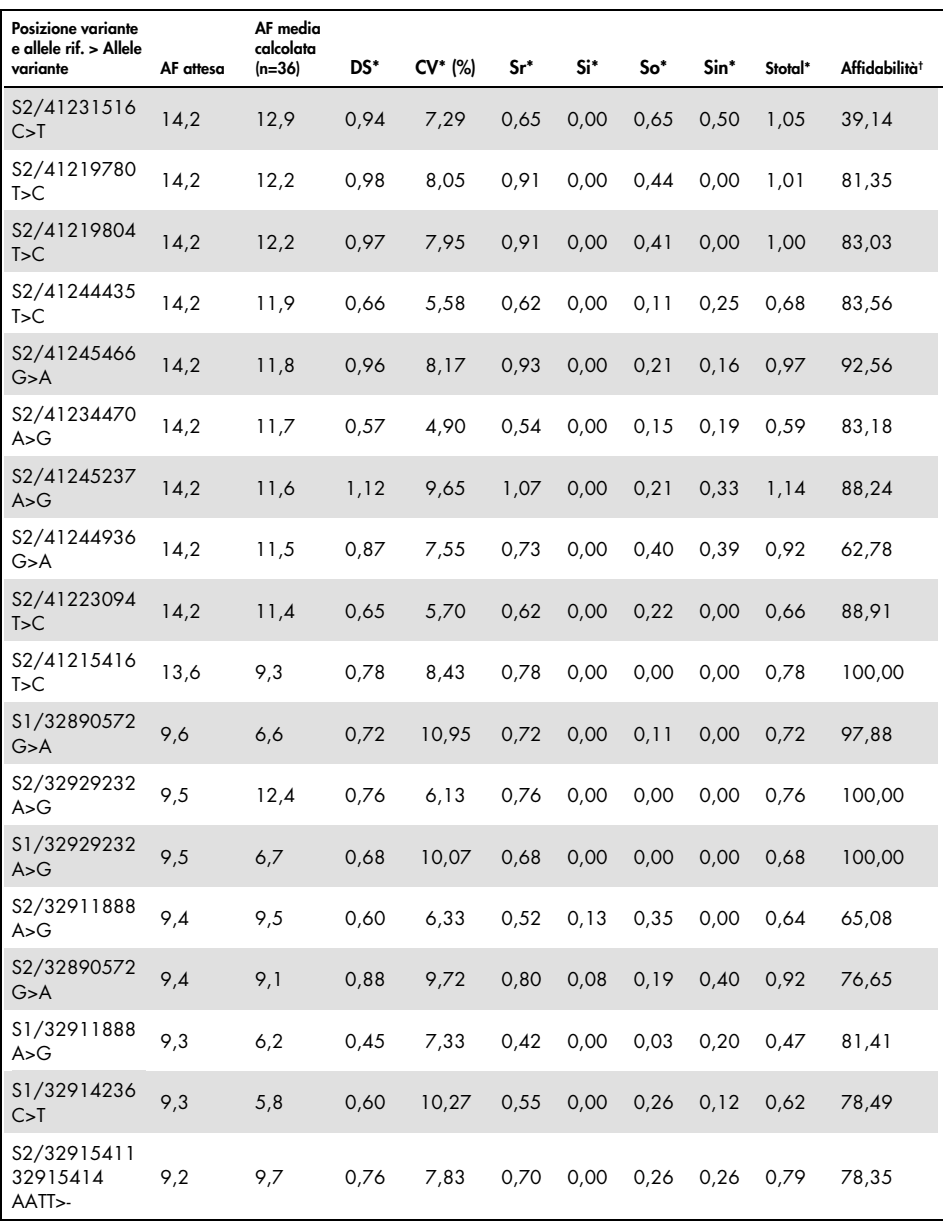

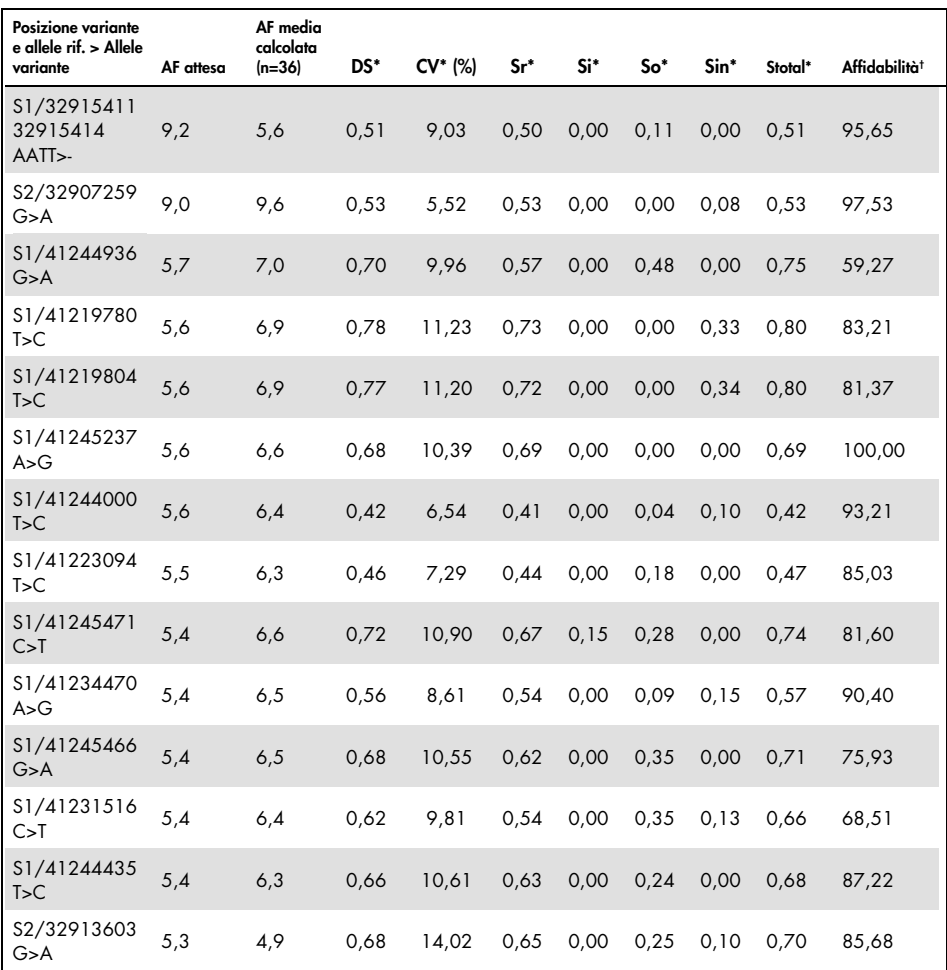

\* DS: deviazione standard; CV: coefficiente di variazione (Stotal/Media) Sr: ripetibilità DS (precisione nello stesso lotto); Si: DS tra lotti; So: DS tra operatori; Sin: DS tra strumenti; Stotal: DS totale (precisione nello stesso laboratorio).

† Affidabilità= (Sr²/Stotal²) × 100

## Limite di sensibilità (LOD)

## Valore limite del test

Il valore limite (cut-off) del test per quanto riguarda la frequenza allelica è la frequenza allelica minima alla quale il 99,9% delle varianti rilevate è costituito da varianti vere positive, dopo l'eliminazione delle varianti false positive descritte nelle Tabelle 13, 14 e 16. È stato calcolato un valore limite (cut-off) della frequenza allelica delle varianti (variant allele frequency, VAF) pari al 5,75% per i 53 campioni già caratterizzati: 13 campioni ottenuti dalla riserva del Coriell Institute for Medical Research e 20 campioni FFPE clinici analizzati in duplicato con 3 lotti del kit.

Per dimostrare che il test è in grado di rilevare una VAF dell'1,5%, 4 DNA ottenuti da campioni tumorali FFPE sono stati miscelati in proporzioni variabili con un altro DNA ottenuto da un campione tumorale FFPE. Per riprodurre il calo di omogeneità tra i campioni multiplex, le sedute di sequenziamento sono state eseguite con quantità decrescenti di materiale di libreria caricato sulla cartuccia, comprese tra una quantità massima di 4 nM (consigliata) e una quantità minima di 0,125 nM. La quantità totale del materiale di libreria è stata mantenuta a una concentrazione costante di 4 nM aumentando la quantità di DNA del controllo positivo NA12878.

La sensibilità del test è stata calcolata con l'analisi Probit e i risultati ottenuti sono indicati nella Tabella 12. Per una quantità iniziale di materiale di libreria di 4 nM, il test rileva le varianti a una VAF dell'1,54%.

| Quantità di materiale di libreria (campione) | <b>LOD VAF</b> |
|----------------------------------------------|----------------|
| 4 nM                                         | 1,54%          |
| 2 nM                                         | 1,54%          |
| 1 nM                                         | 1,54%          |
| $0,5$ nM                                     | 1,93%          |
| $0.25$ nM                                    | 3,16%          |
| 0,125 nM                                     | 3,88%          |

Tabella 12. Sensibilità del test: VAF minima rilevata con quantità decrescenti di materiale di libreria

Copertura minima per rilevare la VAF al 5,75%

È stata valutata la copertura minima (numero totale di letture) necessaria per confermare un valore cut-off della VAF pari al 5,75%. Sono stati utilizzati 4 DNA di campioni tumorali FFPE, miscelati in proporzioni variabili con un altro DNA di campione tumorale FFPE, in modo da ottenere valori VAF compresi tra il 5,25% e il 6,25%, con una mediana stimata della VAF del 5,75%. Sono state eseguite molteplici sedute di sequenziamento con diluizioni seriali doppie dello stesso set di campioni, miscelati con quantità di materiale di libreria comprese tra 4 nM e 0,015625 nM. Ad esempio, se si ottiene una copertura 15.000× con una quantità di materiale di libreria di 4 nM, la stessa variante sarà rilevata a una copertura 59× con 0,015625 nM.

Per determinare il limite LOD per ogni categoria di AF utilizzando un metodo conforme alle norme NCCLS EP17-A2 (20) è stata scelta l'analisi Probit. Il valore finale è la copertura necessaria per rilevare l'AF con una confidenza del 95%. Nella Figura 9 è riportato un grafico di esempio.

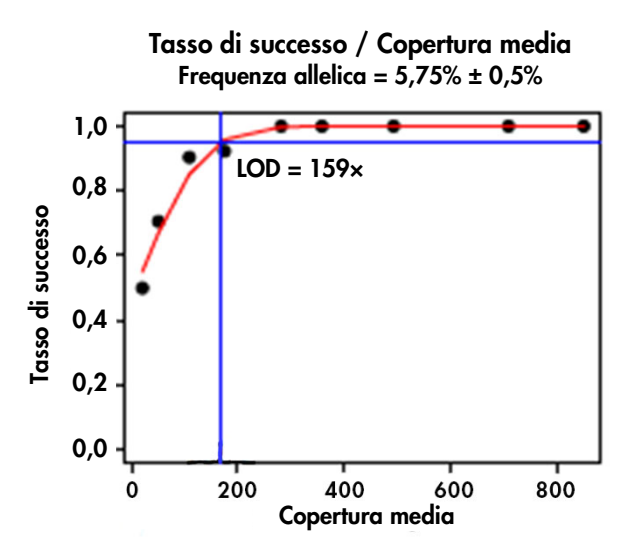

Figura 9. Analisi Probit. Il tasso di successo è la percentuale di varianti rilevate in base alla copertura.

Per rilevare la VAF al 5,75% occorre un numero minimo di 200 letture per posizione (il valore LOD era 159×, arrotondato per eccesso a 200×).

## Accuratezza

L'accuratezza è stata stimata utilizzando campioni precedentemente caratterizzati, compresi campioni di DNA dalla riserva del Coriell Institute for Medical Research e DNA estratto da campioni tumorali ovarici fissati in formalina e inclusi in paraffina (FFPE).

- Set 1: 13 campioni dalla riserva Coriell completamente caratterizzati per la regione target (attese 191 varianti)
- Set 2: 27 campioni dalla riserva Coriell parzialmente caratterizzati per 25 varianti patogene (attese 27 varianti)
- Set 3: 20 campioni di DNA estratto da campioni FFPE di tumori ovarici completamente caratterizzati per la regione target (attese 570 varianti)

Tutte le varianti attese sono state rilevate nei campioni Coriell (Set 1 e Set 2), comprese due grandi delezioni di 40 nucleotidi in *BRCA1* (BRCA1: c.1175\_1214del40 p.Leu392Glnfs).

L'accuratezza è stata calcolata utilizzando la seguente formula:

Accuratezza (%) (Numero di veri positivi + Numero di veri negativi) × 100 Regione target (21.150 basi)

L'accuratezza per i campioni FFPE (Set 3) è stata calcolata al 99,988% utilizzando un metodo Probit per impostare la soglia di frequenza allelica al 5,75%.

## Limitazioni delle varianti

## <span id="page-60-0"></span>Varianti false positive

È stato compilato un elenco di 47 varianti false positive per un set di campioni precedentemente caratterizzati: 13 campioni dalla riserva Coriell e 20 campioni clinici FFPE analizzati in duplicato;  $n = 53$ . Le varianti false positive sono imputabili alle limitazioni dello strumento in relazione alle sequenze con tratti omopolimerici > 6 nt e/o a regioni con ripetizioni dinucleotidiche e trinucleotidiche. Le varianti false positive possono anche essere artefatti originati da dimeri primer.

L'elenco delle varianti false positive del gene *BRCA1* sul cromosoma 17 è riportato nella Tabella 13. L'elenco delle varianti false positive del gene *BRCA2* sul cromosoma 13 è riportato nella Tabella 14. La posizione del falso positivo (FP) è descritta nella prima colonna (coordinate Hg19) ed è seguita dai nucleotidi di riferimento (REF) e alternativo (ALT) individuati. La percentuale di set di dati in cui è stata individuata la variante FP (da 53 set di dati) è riportata nella colonna "% di set di dati (n = 53)". Le percentuali di frequenza allelica (AF) minima, media e massima nei 53 set di dati sono riportate nelle colonne "AF minima (%)", "AF media (%)" e "AF massima (%)". Le varianti sono classificate in 4 categorie: "Omopolare" (FP da tratti omopolimerici > 6 nt), "Dimero primer" (FP da artefatti di dimeri primer), "Tratto" (FP da ripetizioni dinucleotidiche e trinucleotidiche) e "Altro" (FP da errori nella sintesi della polimerasi e/o nel sequenziamento).

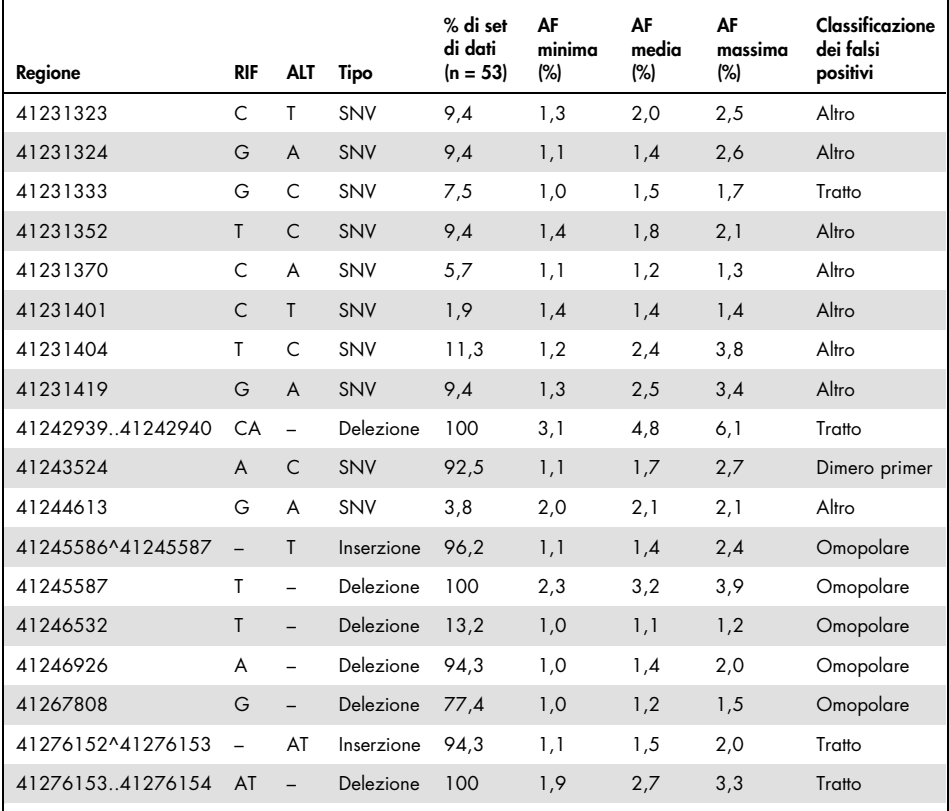

#### Tabella 13. Elenco di varianti false positive (FP) rilevate per il gene *BRCA1* sul cromosoma 17

## Tabella 14. Elenco di varianti false positive (FP) rilevate per il gene *BRCA2* sul cromosoma 13

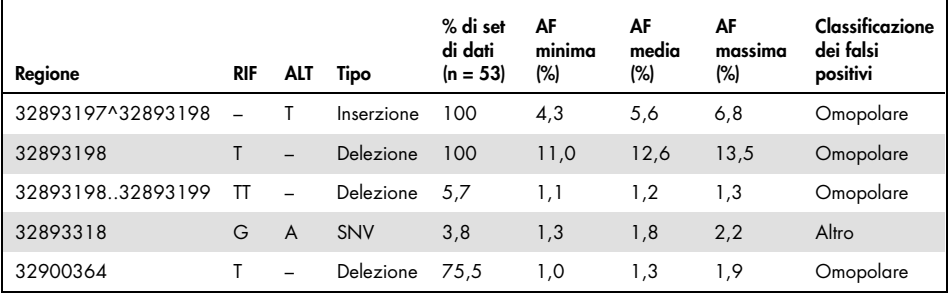

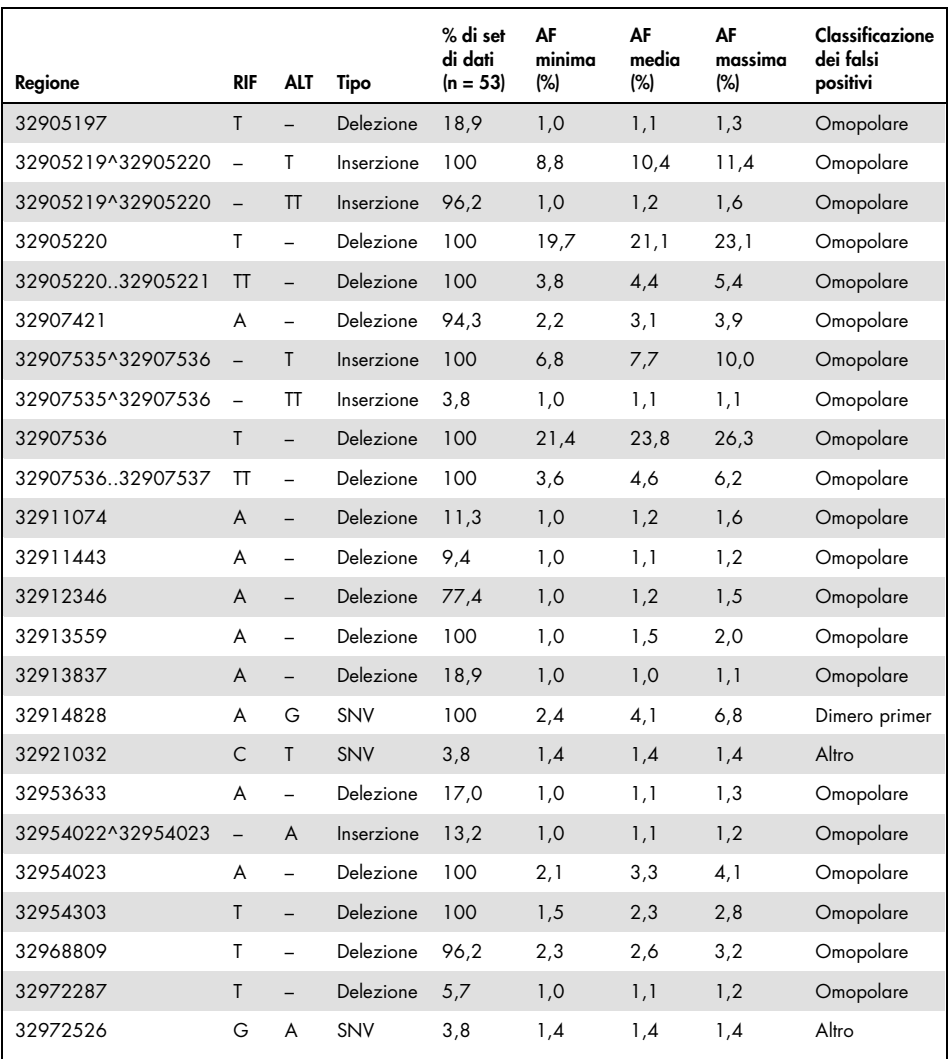

## Varianti false negative

Le coppie di basi possono essere aggiunte (inserzioni) o rimosse (delezioni) dal DNA di un gene, in un numero variabile da uno a migliaia. Globalmente, queste mutazioni sono dette "indel". Le prestazioni del kit *therascreen* BRCA1/2 NGS FFPE gDNA sono state definite sulla base della rilevazione di varianti di sostituzione e di indel corte (≤ 3 nt). Sono state identificate anche indel lunghe (> 3 nt), tuttavia non è stato possibile determinare le caratteristiche prestazionali della rilevazione di tali mutazioni.

Il kit *therascreen* BRCA1/2 NGS FFPE gDNA, insieme al flusso di lavoro per l'analisi, non è idoneo per le analisi CNV (variazione del numero di copie).

I siti di legame ai primer del kit *therascreen* BRCA1/2 NGS FFPE gDNA sono selezionati in modo da evitare la presenza di varianti entro le regioni esaminate. Ciò non esclude la presenza di varianti rare all'interno di un sito di legame al primer, circostanza che può determinare un'amplificazione non corretta e mascherare la presenza di possibili mutazioni clinicamente rilevanti. Se si sospetta questo fenomeno, si consiglia di eseguire un esperimento di conferma utilizzando un metodo alternativo.

## Risultati della validazione

Lo studio di validazione del test del kit *therascreen* BRCA1/2 NGS FFPE gDNA è stato condotto su campioni FFPE di tessuto tumorale ovarico utilizzando 2 lotti di kit indipendenti. Lo studio ha valutato le prestazioni nelle normali condizioni d'impiego: volume iniziale di 40 ng, soglia di frequenza allelica delle varianti di 5,75% e copertura di 200×.

In totale sono stati forniti e caratterizzati 171 campioni FFPE di tessuto tumorale ovarico dai 3 laboratori che hanno collaborato: il Curie Institute in Francia, un laboratorio in Germania e uno nel Regno Unito. I laboratori avevano la libertà di adottare il metodo preferito per l'identificazione delle varianti *BRCA1/2* e hanno utilizzato piattaforme, test, software e algoritmi diversi per la loro classificazione.

Per caratterizzare ulteriormente i campioni clinici, un laboratorio di sequenziamento esterno ha utilizzato il test Multiplicom BRCA Tumor MASTR™ Plus Dx per fornire i risultati impiegando una piattaforma bioanalitica indipendente.

I risultati ottenuti con tutti i metodi sono stati utilizzati per classificare le varianti come segue:

- Vera positiva (True Positive, TP): variante identificata sulla base dei dati del kit *therascreen* BRCA1/2 NGS FFPE gDNA e rilevata almeno con un altro metodo
- Vera negativa (True Negative, TN): nessuna variante identificata nei risultati del kit *therascreen* BRCA1/2 NGS FFPE gDNA e nei laboratori coinvolti
- Falsa positiva (False Positive, FP): variante identificata sulla base dei dati del kit *therascreen* BRCA1/2 NGS FFPE gDNA ma non rilevata con gli altri metodi
- Falsa negativa (False Negative, FN): nessuna variante identificata sulla base dei dati del kit *therascreen* BRCA1/2 NGS FFPE gDNA ma rilevata almeno con un altro metodo

Per calcolare il numero di varianti vera negativa, la regione target è stata definita come l'intersezione tra i 3 metodi che rappresenta 19.612 nucleotidi. Tre varianti univoche all'esterno di tale regione target sono state escluse dall'analisi.

Dopo questa classificazione, sono state osservate una variante falsa negativa e 4 varianti false positive tra le 2130 varianti ottenute con i 3 metodi. Il risultato discrepante per il gene *BRCA1* sul cromosoma 17 (falso negativo) è riportato nella Tabella 15. I risultati discrepanti per il gene *BRCA2* sul cromosoma 13 (falso positivo) sono riportati nella Tabella 16.

#### Tabella 15. Risultato discrepante secondo 3 metodi (tutte le varianti) per *BRCA1* sul cromosoma 17

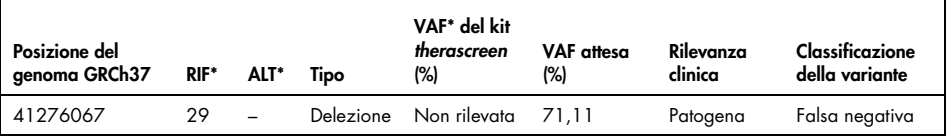

\* RIF: nucleotide di riferimento; ALT: nucleotide alternativo; VAF: frequenza allelica delle varianti; SNV: variazione del singolo nucleotide.

## <span id="page-65-0"></span>Tabella 16. Risultati discrepanti secondo 3 metodi (tutte le varianti) per *BRCA2* sul cromosoma 13

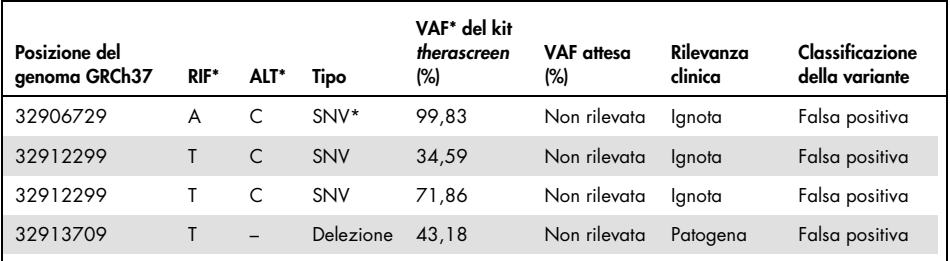

\* RIF: nucleotide di riferimento; ALT: nucleotide alternativo; VAF: frequenza allelica delle varianti; SNV: variazione del singolo nucleotide.

La variante falsa negativa, *BRCA1* g.41276067 c.19\_47del29, era una grande delezione di 29 nucleotidi del gene *BRCA1* da un campione FFPE ovarico. In precedenza questa delezione era stata rilevata su un campione FFPE vescicale con il flusso di lavoro del kit *therascreen* BRCA1/2 NGS FFPE gDNA.

Sono state rilevate tre varianti false positive a nucleotide singolo. Una era presente nella regione *BRCA2* g.32906729 e due nella regione *BRCA2* g.32912299. Il saggio Multiplicom ha presentato una copertura molto bassa in queste regioni, rispettivamente 28×, 38× e 0×. Un'analisi dei file di allineamento delle sequenze BAM ha dimostrato che le due varianti si sono manifestate alle frequenze alleliche corrispondenti: rispettivamente 28/28 (VAF 100%) e 9/38 (VAF 24%). Le discrepanze sono probabilmente dovute a una dispersione di ampliconi.

La variante falsa positiva *BRCA2* g.32913709delT è presente nel primo nucleotide dell'amplicone. Il corrispondente primer di amplificazione ibridizza su una sequenza contenente una variante patogena vera g.32913703 del TACT. Questa delezione è stata rilevata dal kit *therascreen* BRCA1/2 NGS FFPE gDNA e la sua presenza può spiegare il disallineamento del primer, che genera questa variante falsa positiva. Questo risultato falso positivo non determinerà mai un'errata classificazione del paziente, poiché è correlato sistematicamente alla rilevazione della vera variante patogena.

I risultati di questo studio sono riepilogati in una tabella di contingenza (Tabella 17), mentre nella Tabella 18 è riportata la valutazione complessiva di sensibilità e specificità.

- La sensibilità clinica è definita come concordanza positiva: Vero positivo / (Vero positivo + Falso negativo)
- La specificità clinica è definita come concordanza negativa: Vero negativo / (Falso positivo + Vero negativo)
- L'accuratezza è definita come concordanza complessiva tra i risultati del test e i risultati delle collaborazioni e del terzo metodo:

Vero positivo + Vero negativo / Numero di basi nella regione target

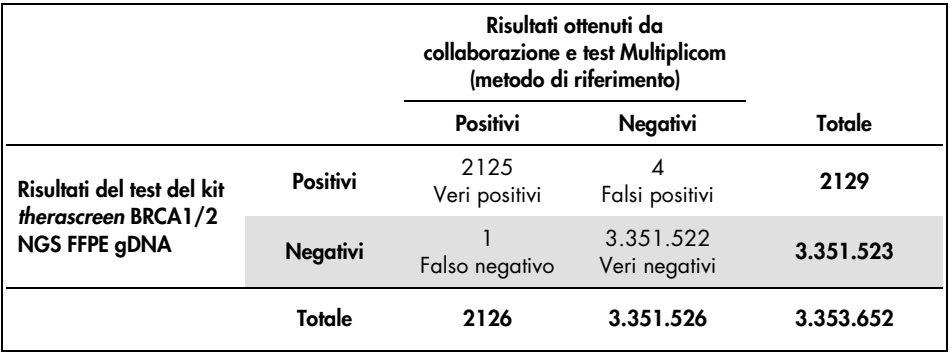

#### Tabella 17. Tabella di contingenza con prestazioni calcolate del kit *therascreen* BRCA1/2 NGS FFPE gDNA

| Parametro   | Risultato | IC $95%$     |
|-------------|-----------|--------------|
| Sensibilità | 99,9530%  | 99,7382-100% |
| Specificità | 99,9999%  | 99,9997-100% |
| Accuratezza | 99,9998%  | 99,9996-100% |

Tabella 18. Sensibilità, specificità e accuratezza tra i metodi

## Riferimenti bibliografici

- 1. WHO, IARC GLOBOCAN. (2012) Cancer incidence and mortality worldwide in 2012. http://globocan.iarc.fr/.
- 2. Siegel, R., Naishadham, D. and Jemal, A. (2013) Cancer statistics. CA Cancer J. Clin. 63, 11–30.
- 3. Kanchi, K.L. et al. (2014) Integrated analysis of germline and somatic variants in ovarian cancer. Nature Communications 5, 3156.
- 4. Hennessy, B.T. et al. (2010) Somatic mutations in BRCA1 and BRCA2 could expand the number of patients that benefit from poly (ADP ribose) polymerase inhibitors in OvCa. J. Clin. Oncol. 28, 3570.
- 5. Gilks, C.B. and Prat, J. (2009) Ovarian carcinoma pathology and genetics: recent advances. Hum. Pathol. 40, 1213.
- 6. Kurman, R.J. and Shih, Ie M. (2010) The origin and pathogenesis of epithelial ovarian cancer. A proposed unifying theory. Am. J. Surg. Pathol. 34, 433.
- 7. Pal, T. et al. (2005) BRCA1 and BRCA2 mutations account for a large proportion of ovarian carcinoma cases. Cancer 104, 2807.
- 8. Risch, H.A. et al. (2001) Prevalence and penetrance of germline BRCA1 and BRCA2 mutations in a population series of 649 women with OvCa. Am. J. Hum. Genet. 68, 700.
- 9. Cancer Genome Atlas Research Network. (2011) Integrated genomic analyses of ovarian carcinoma. Nature 474, 609.
- 10. Foley, O.W., Rauh-hain, J.A. and Del Carmen, M.G. (2013) Recurrent epithelial OvCa: an update on treatment. Oncology 27, 288, 298. Review.
- 11. Yap, T.A., Carden, C.P. and Kaye, S.B. (2009) Beyond chemotherapy: targeted therapies in ovarian cancer. Nat. Rev. Cancer 9, 167.
- 12. Audeh, M.W. et al. (2010) Oral poly(ADP-ribose) polymerase inhibitor olaparib in patients with BRCA1 or BRCA2 mutations and recurrent OvCa: a proof-of-concept trial. Lancet 376, 245.
- 13. Alsop, K. et al. (2012) BRCA mutation frequency and patterns of treatment response in BRCA mutation-positive women with OvCa: a report from the Australian OvCa Study Group. J. Clin. Oncol. 30, 2654.
- 14. Ledermann, J. et al. (2014) Olaparib maintenance therapy in patients with platinumsensitive relapsed serous OvCa: a preplanned retrospective analysis of outcomes by BRCA status in a randomised phase 2 trial. Lancet Oncol. 15, 852.
- 15. Burgess, M. and Puhalla, S. (2014) BRCA 1/2-mutation related and sporadic breast and OvCas: more alike than different. Front. Oncol. 4, 19.
- 16. Marth, C. et al. (2015) AGO Austria recommendations for genetic testing of patients with OvCa. Wien Klin. Wochenschr. 127, 652.
- 17. Casey, G. (1997) The BRCA1 and BRCA2 breast cancer genes. Curr. Opin. Oncol. 9, 88.
- 18. Prat, J. (2012) Ovarian carcinomas: five distinct diseases with different origins, genetic alterations, and clinicopathological features. Virchows Arch. 460, 237.
- 19. Clinical and Laboratory Standards Institute (CLSI) (2006) *Collection, Transport, Preparation, and Storage of Specimens for Molecular Methods: Approved Guideline*, 1st ed. CLSI Document MM13-A. Wayne, PA: Clinical and Laboratory Standards Institute (formerly NCCLS).
- 20. Clinical and Laboratory Standards Institute (CLSI) (2012). *Evaluation of Detection Capability for Clinical Laboratory Measurement Procedures: Approved Guideline*, 2nd ed. CLSI Document EP17-A2. Wayne, PA: Clinical and Laboratory Standards Institute (formerly NCCLS).

# Simboli

I seguenti simboli potrebbero comparire sulle confezioni e sulle etichette:

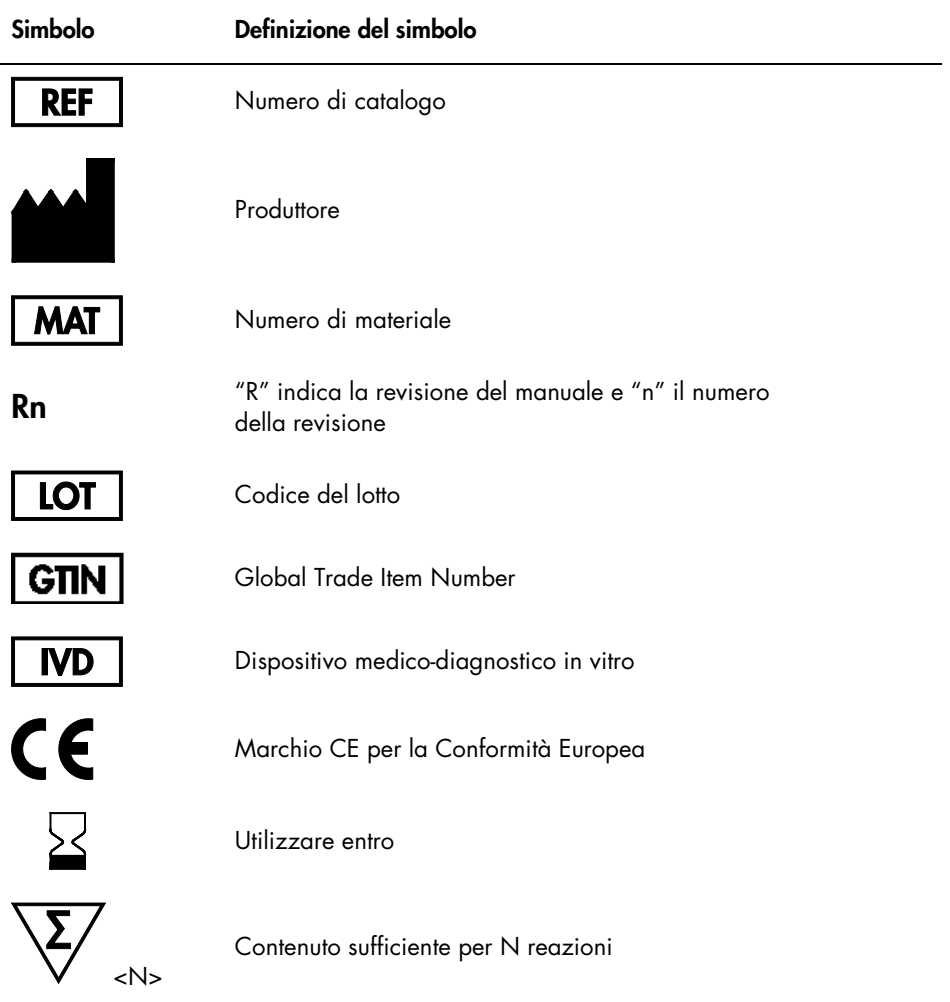
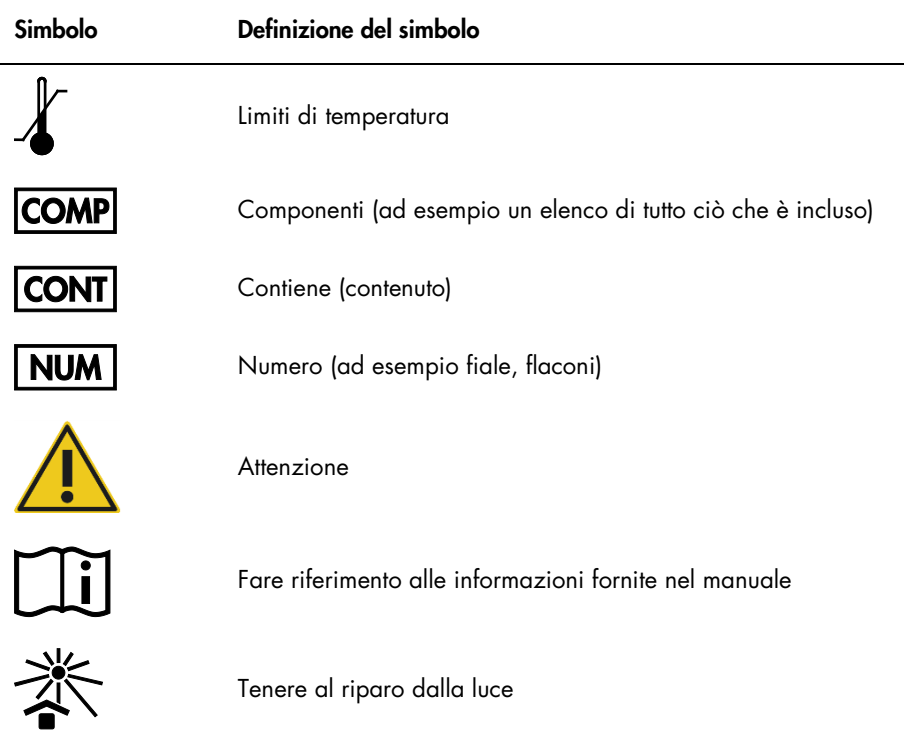

## Informazioni per gli ordini

Le informazioni necessarie per ordinare ulteriori prodotti e reagenti sono riportate nella Tabella 1 a pagina 15 della 1<sup>ª</sup> parte.

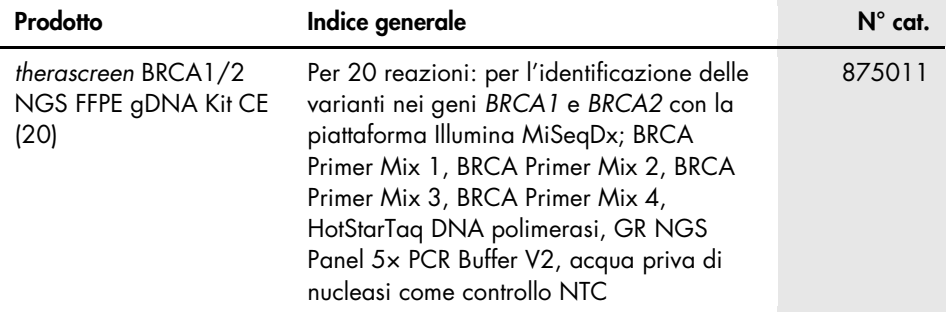

Per le informazioni aggiornate sulla licenza e le clausole di esclusione della responsabilità per i singoli prodotti, consultare il manuale del kit QIAGEN specifico o il manuale utente. I manuali dei kit QIAGEN possono essere scaricati dal sito www.qiagen.com o richiesti al servizio di assistenza tecnica QIAGEN o al distributore locale.

Questo prodotto è destinato all'uso diagnostico in vitro. I prodotti QIAGEN non possono essere rivenduti, modificati per la rivendita o impiegati per la realizzazione di prodotti commerciali senza il consenso scritto di QIAGEN.

Le informazioni contenute in questo documento sono soggette a modifiche senza preavviso. QIAGEN declina qualsiasi responsabilità per eventuali errori contenuti in questo documento. Questo documento è considerato completo e accurato al momento della pubblicazione. In nessun caso QIAGEN potrà essere ritenuta responsabile di danni accidentali, particolari, multipli o secondari in relazione all'impiego di questo documento o derivanti da quest'ultimo.

I prodotti QIAGEN sono garantiti conformi alle specifiche indicate. L'unico obbligo di QIAGEN – e l'unico rimedio a cui ha diritto il cliente – è la sostituzione gratuita dei prodotti in caso gli stessi non offrano le prestazioni richieste.

Marchi commerciali: QIAGEN®, Sample to Insight®, HotStarTaq®, *therascreen*® (Gruppo QIAGEN); AMD® (Advanced Micro Devices, Inc.); ATI™ (ATI Technologies); Eppendorf® (Eppendorf AG); Windows®, Windows Vista® (Microsoft Corporation); Fedora®, Red Ha® (Red Hat, Inc.); |llumina®, MiSeqDx™ (Illumina, Inc.); Intel® (Intel<br>Corporation); Mac OS® (Apple Computer, Inc.); MASTR™ (Multi I marchi registrati, i marchi di fabbrica ecc. utilizzati in questo documento, anche se non indicati in modo specifico come tali, non devono essere considerati non protetti dalla legge.

Contratto di licenza limitata per il kit *therascreen* BRCA1/2 NGS FFPE gDNA

L'utilizzo di questo prodotto comporta per l'acquirente o l'utente del prodotto l'accettazione dei seguenti termini:

- 1. Il prodotto può essere utilizzato esclusivamente in conformità ai protocolli forniti insieme al prodotto e al relativo manuale e soltanto con i componenti contenuti nel rispettivo Kit. QIAGEN non concede nessuna licenza, nell'ambito della sua proprietà intellettuale, per l'utilizzo o l'integrazione dei componenti di questo kit con qualsiasi componente non incluso in questo kit, fatta eccezione per i protocolli forniti con il prodotto, il presente manuale e i protocolli aggiuntivi disponibili sul sito www.qiagen.com. Alcuni protocolli aggiuntivi sono stati messi a punto da utenti QIAGEN a beneficio degli utenti QIAGEN. Si tratta di protocolli che non sono stati collaudati o ottimizzati da QIAGEN. QIAGEN non offre nessuna garanzia in merito alla violazione di eventuali diritti di terzi.
- 2. Al di là delle licenze espressamente dichiarate, QIAGEN non fornisce nessuna garanzia che questo kit e/o l'uso o gli usi dello stesso non costituiscano violazione dei diritti di terzi.
- 3. Questo kit e i relativi componenti sono concessi in licenza per un unico uso e non possono essere riutilizzati, rinnovati o rivenduti.
- 4. QIAGEN nega espressamente qualsiasi altra licenza, esplicita o implicita, ad eccezione delle licenze espressamente dichiarate.
- 5. L'acquirente e l'utente del kit acconsentono a non intraprendere e a non permettere a nessun altro di intraprendere qualsiasi iniziativa che possa determinare o<br>agevolare qualunque azione di cui si fa divieto sopra. QIA risarcimento di tutte le spese sostenute a scopo di indagine e consulenza legale, ivi comprese le parcelle degli avvocati, con riferimento a qualsiasi causa legale intentata per fare rispettare questo Contratto di licenza limitata o qualsiasi altro diritto di proprietà intellettuale correlato a questo kit e/o ai relativi componenti.

Per i termini di licenza aggiornati, visitare il sito www.giagen.com

HB-2197-002 1103449 157014158 02/2017

© 2017 QIAGEN, tutti i diritti riservati.

Ordini www.qiagen.com/shop | Assistenza tecnica support.qiagen.com | Sito web www.qiagen.com